## P H O E N I X R I S I N G F C

## ACCOUNT MANAGER 101

#### I N D E X

## PAGE 2:

How to Access Account Manager on a Computer

### PAGE 3-4:

How to Resell Tickets on a Computer

## PAGE 5-6:

How to Transfer Tickets on a Computer

## PAGE 11-12:

How to Access Account Manager on a Mobile Device

#### PAGE 13-14:

How to Save Tickets to Apple Wallet

#### PAGE 17-19:

How to Transfer Tickets on a Mobile Device

#### PAGE 15-16:

How to Save Tickets to Google Pay

### PAGE 7-8:

How to Exchange Tickets on a Computer

### PAGE 9-10:

How to Utilize Bring a Friend (BAF) Vouchers on a Computer

PAGE 20:

Account Manager FAQ

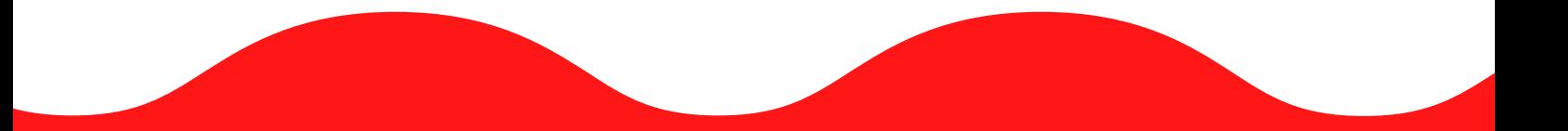

If you have any questions or issues, please contact your Account Representative, sales@phxrisingfc.com or PRFC main line (623) [594-9606](tel:6235949606)

## NAVIGATING ON A COMPUTER

## NAVIGATING ON A MOBILE DEVICE

#### GENERAL FAQ

### STEP 4:

Click 'Sign in' in the top right hand corner

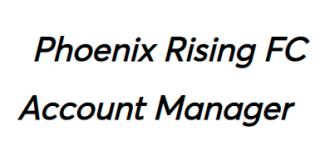

**FOOTBALL CLUB** My Events Contact Us FAQs

- Log in to your account to: • Pay your current invoice online
	- · Forward tickets to friends via email
- (up until two hours before game time) • Manage all tickets at a glance

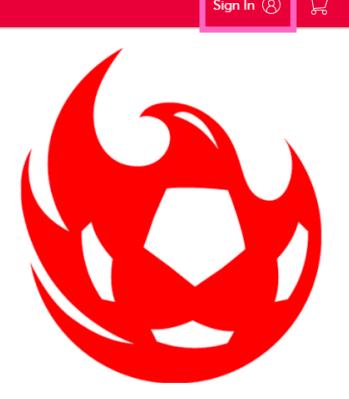

\*We officially support Chrome and Firefox. Other browsers may work but you may experience reduced funct

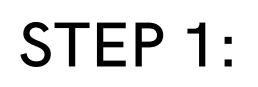

Visit phxrisingfc.com

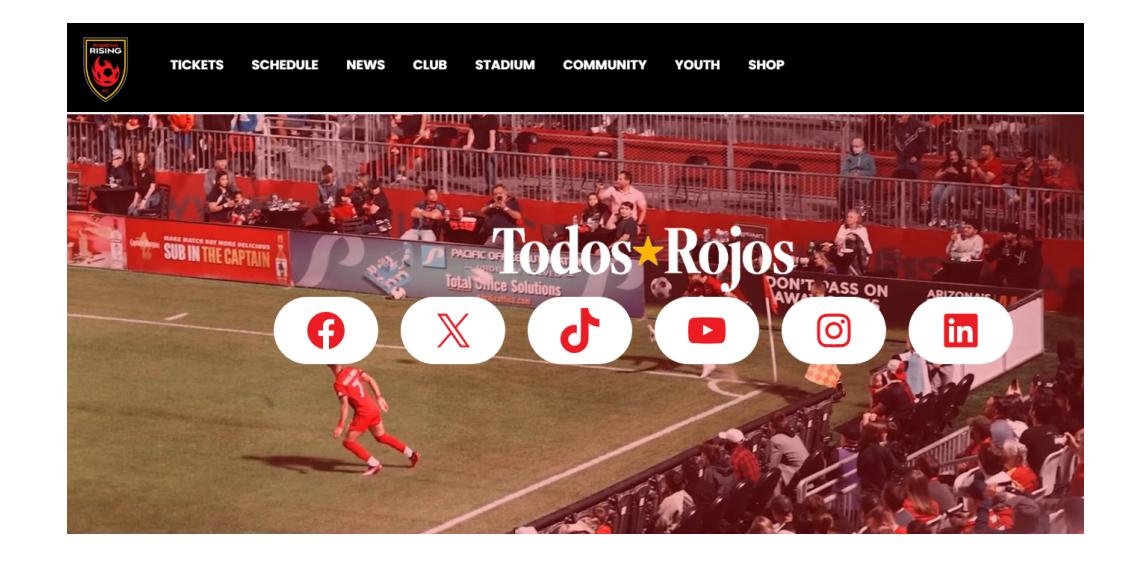

P H O E N I X R I S I N G F C

## HOW TO ACCESS YOUR ACCOUNT MANAGER

ON A COMPUTER

#### STEP 2:

Hover over 'TICKETS' on the black ribbon

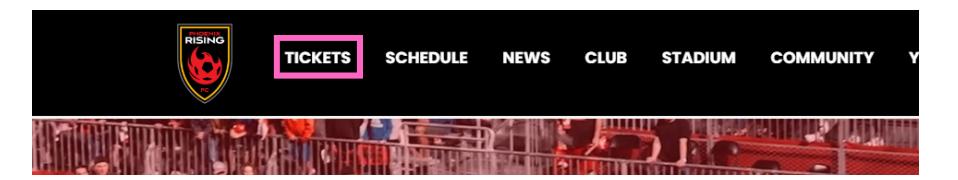

## STEP 3:

Select 'Account Manager'

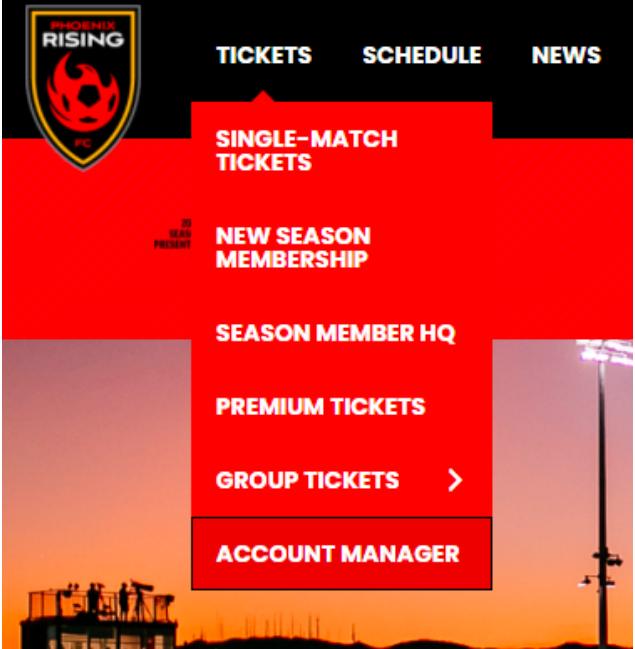

### STEP 5:

Sign into your Phoenix Rising Account Manager using the email address that you have on file with us that you used to buy your tickets. If you are new member, create a new account

If you are using a personal computer, saving your email will allow for ease of access to your account when logging on in the future.

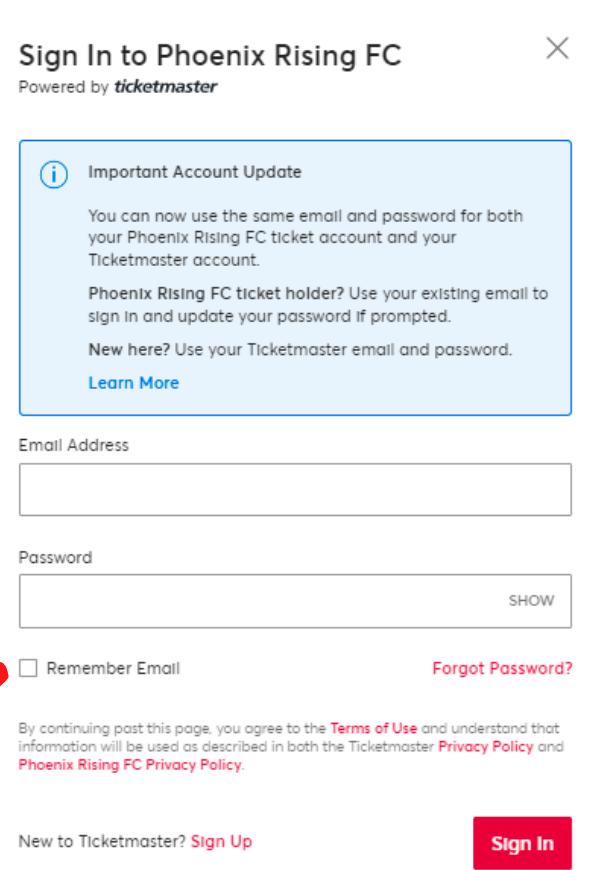

P H O E N I X R I S I N G F C

## HOW TO RESELL YOUR SEASON MEMBER TICKETS

ON A COMPUTER

## STEP 1:

Visit phxrisingfc.com

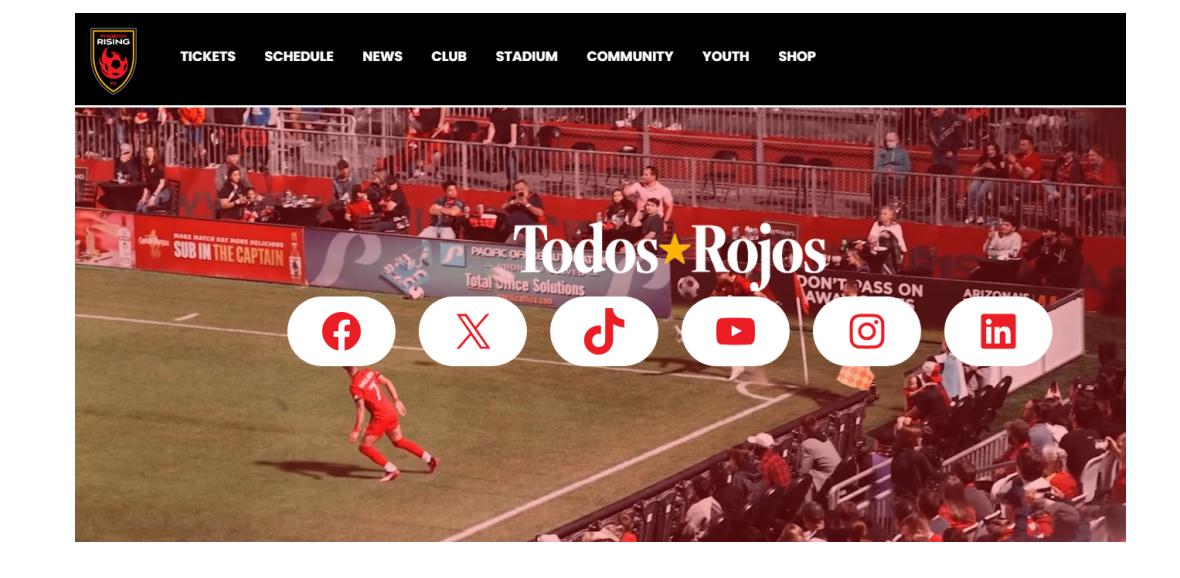

### STEP 2:

Hover over 'TICKETS' in the black ribbon

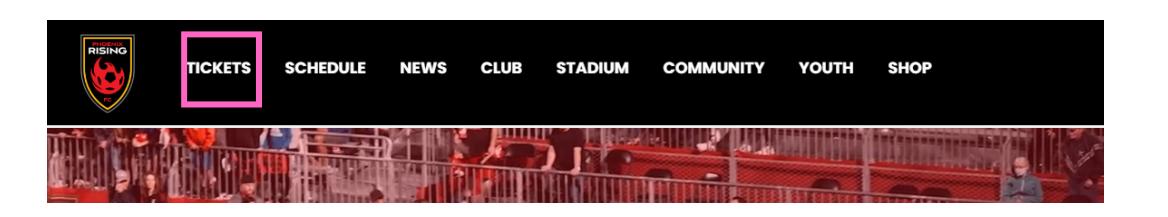

## STEP 3:

Select 'Account Manager'

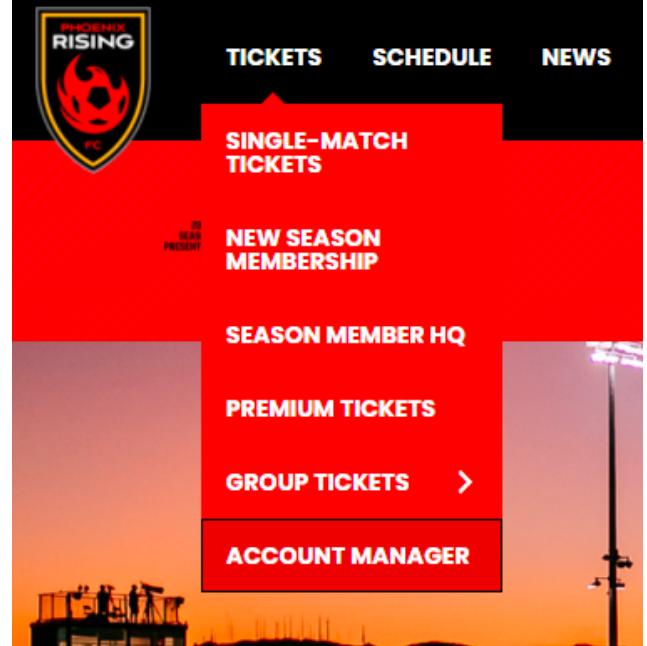

### STEP 4:

Click 'Sign in' in the top right hand corner

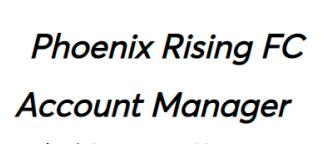

**FOOTBALL CLUB** My Events Contact Us FAQs

- Log in to your account to: · Pay your current invoice online
	- · Forward tickets to friends via email

(up until two hours before game time) • Manage all tickets at a glance

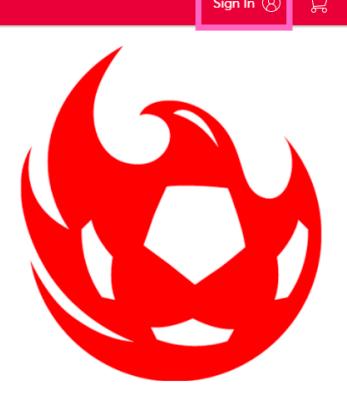

\*We officially support Chrome and Firefox. Other browsers may work but you may experience reduced function

#### STEP 5:

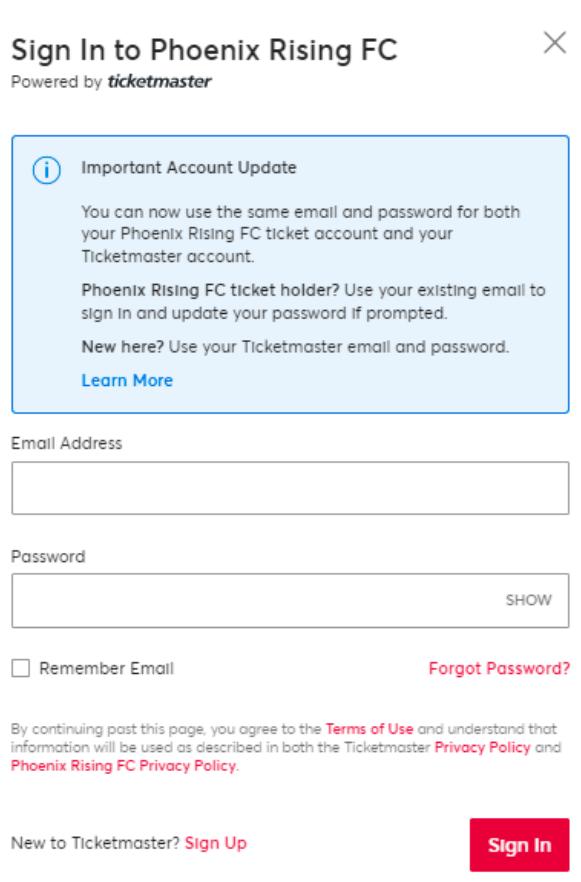

STEP 6:

#### INFORMATION REGARDING PUTTING TICKETS UP FOR RESALE

- You cannot resell single game, Kids Club, or premium membership tickets
- Once the tickets are put up for resale, they cannot be transferred.

#### STEP 9:

Click on 'My Events' in the top red ribbon

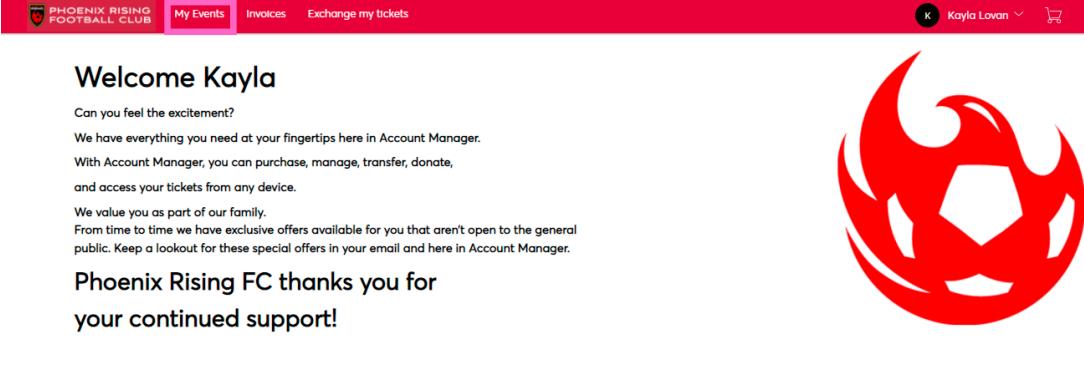

### STEP 7:

You will then see a list of all of the tickets to your 2024 PRFC matches. For the game you want to resell seats for, select that event

## STEP 8:

You should now see your specific seats for the event. You can then click the 'Sell' button

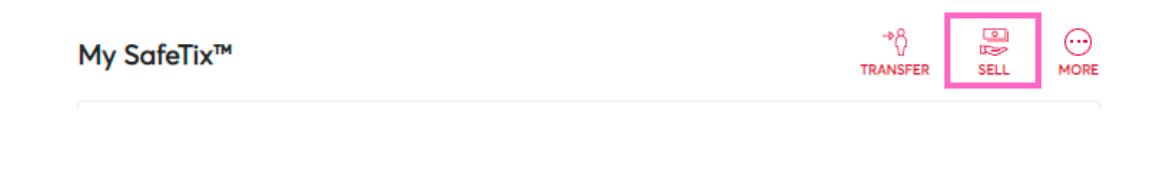

Select the seat(s) that you would like to put up for resale

#### **Sell Tickets**

Select the tickets you would like to sell. Once selected, click Continue.

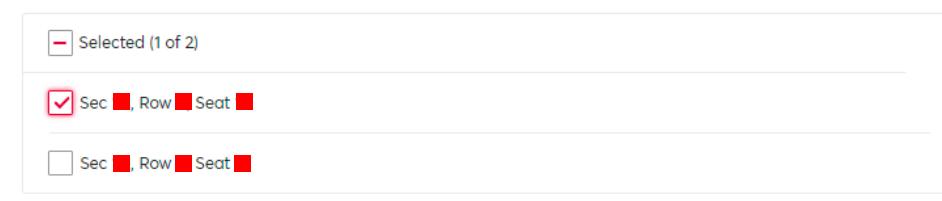

## STEP 10:

Enter your personal information

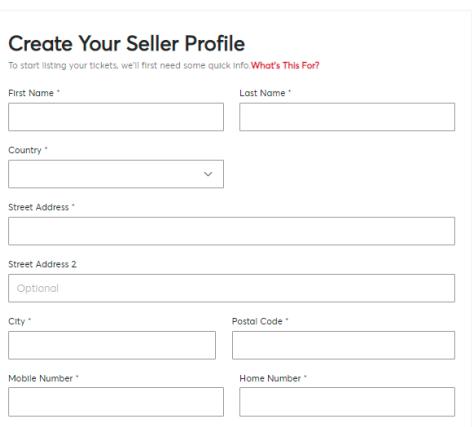

## STEP 11:

Enter the amount you would like to sell the ticket for and then click 'continue'

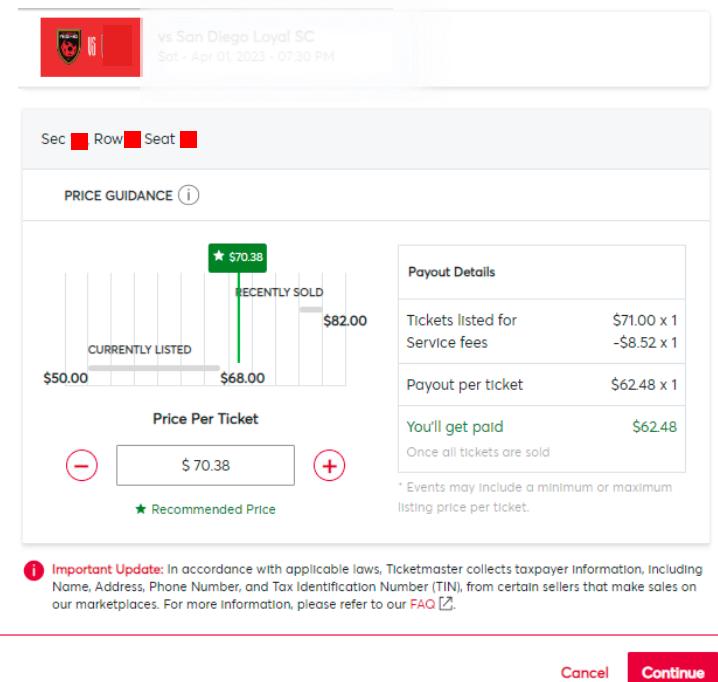

Note: Reselling is not applicable for single tickets, Kids Club or Premium memberships

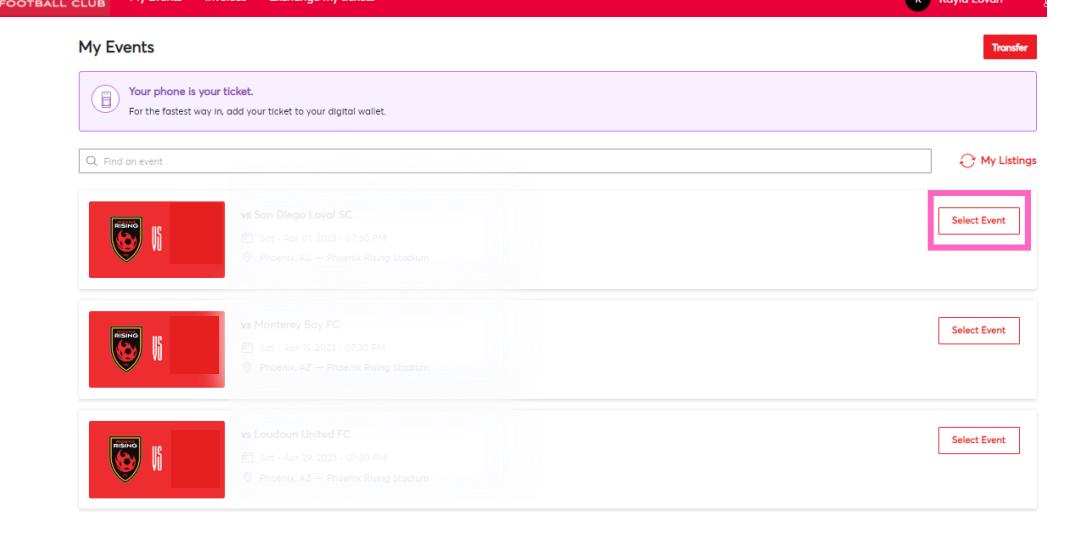

If you have any questions or issues, please contact your Account Representative, sales@phxrisingfc.com or PRFC main line (623) [594-9606](tel:6235949606)

## STEP 2:

#### STEP 4: **PHOENIX RISING** My Events Contact Us FAQs Sign In <sup>®</sup> Click 'Sign in' in the top **Phoenix Rising FC** right hand corner **Account Manager** Log in to your account to: • Pay your current invoice online · Forward tickets to friends via email

(up until two hours before game time) · Manage all tickets at a glance

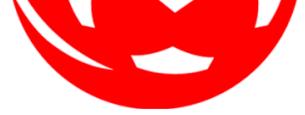

.<br>Ifficially support Chrome and Firefox. Other browsers may work but you may ex

### STEP 1:

Visit phxrisingfc.com

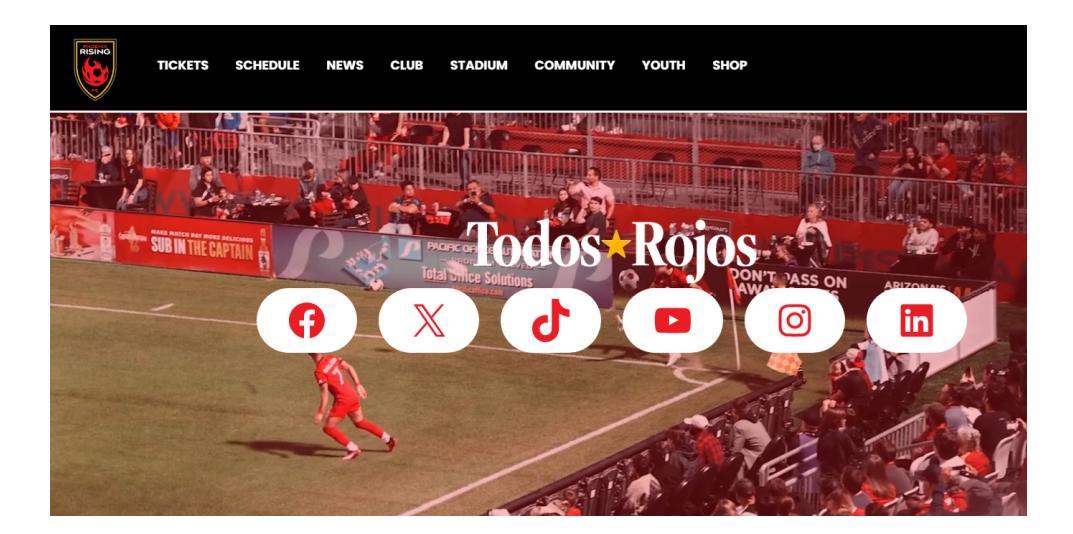

P H O E N I X R I S I N G F C

## HOW TO TRANSFER YOUR TICKETS

ON A COMPUTER

#### STEP 6: PHOENIX RISING My Events **Welcome Kayla** Click on 'My Events' in the Can you feel the excitement? top red ribbon We have everything you need at your fingertips here in Account Manager. With Account Manager, you can purchase, manage, transfer, donate, and access your tickets from any device. We value you as part of our family.<br>From time to time we have exclusive offers available for you that aren't open to the general public. Keep a lookout for these special offers in your email and here in Account Manager. Phoenix Rising FC thanks you for your continued support!

Hover over 'TICKETS' in the black ribbon

#### **TICKETS SCHEDULE CLUB STADIUM NEWS COMMUNITY YOUTH SHOF**  $\frac{1}{2}$

## STEP 3:

Select 'Account Manager'

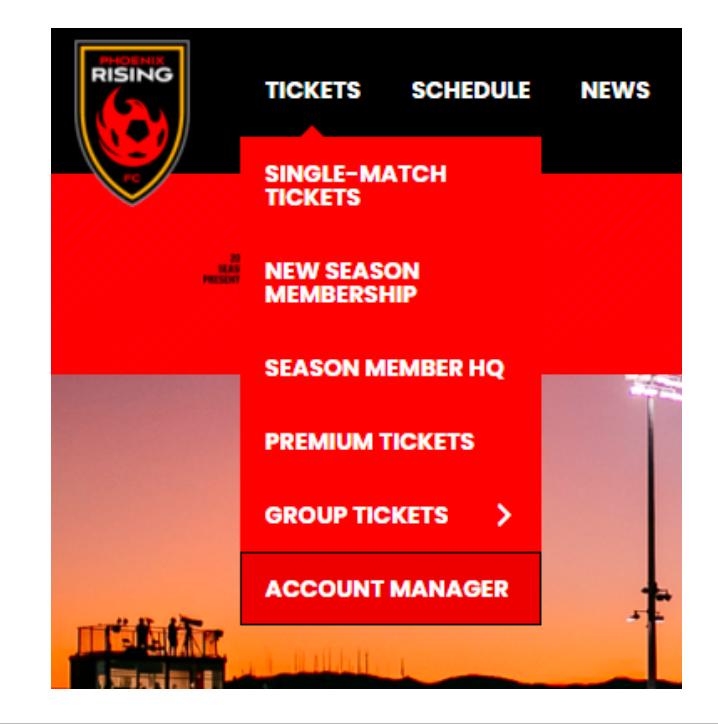

### STEP 5:

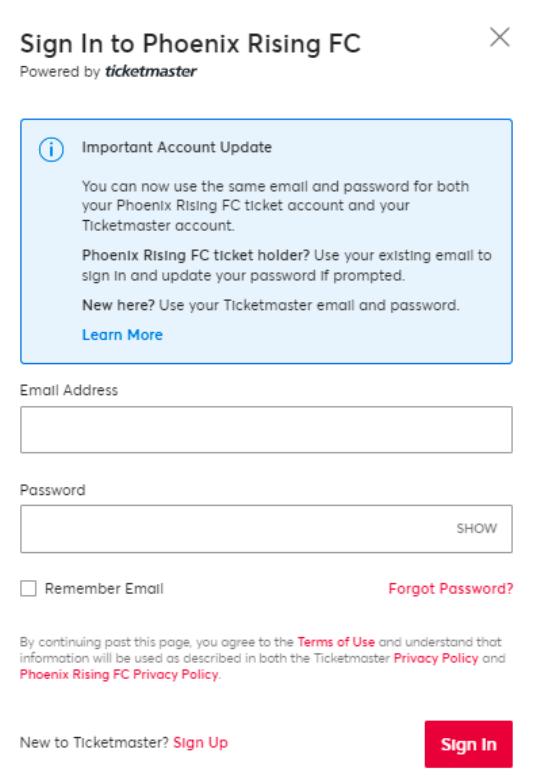

## STEP 7:

## STEP 8:

You should now see your specific seats for the event. You can then click the 'Transfer' button

### STEP 9:

Select the seats you want to transfer

**Transfer Tickets** 

Select the tickets for this event that you would like to transfer. Once selected, click Continue.

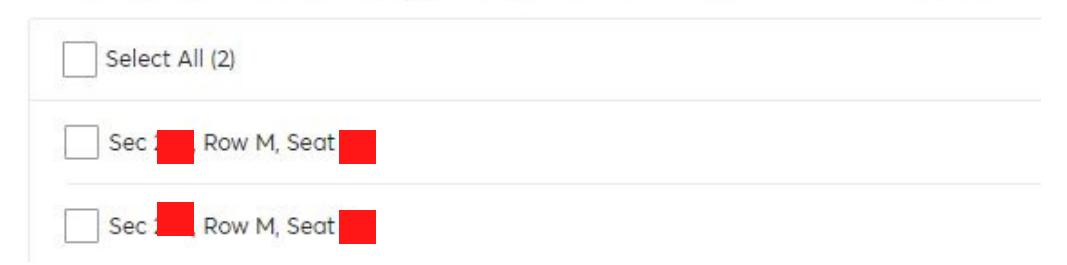

## STEP 10:

Add in the recipients information and press transfer

#### INFORMATION REGARDING TICKET TRANSFERS

- Once you transfer your tickets, you should receive a notification email saying that you made the transfer.

- Your recipient has until the start of the match to accept the tickets. If tickets are not accepted, the transfer is automatically cancelled. The tickets will then remain on your account.

- You can also cancel the transfer on Account Manager at any time prior to the start of the match.

If you have any questions or issues, please contact your Account Representative, sales@phxrisingfc.com or PRFC main line (623) [594-9606](tel:6235949606)

You will then see a list of all of the tickets to your 2024 PRFC matches. For the game you want to transfer seats for, select that event

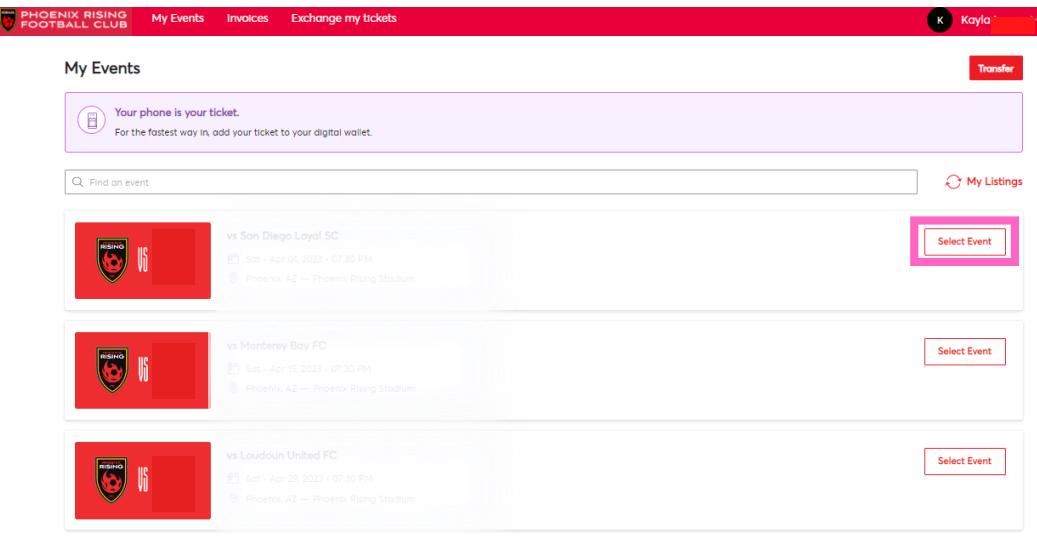

Note: If the 'transfer' button is grayed out, it may be because that specific ticket is not valid for transfer

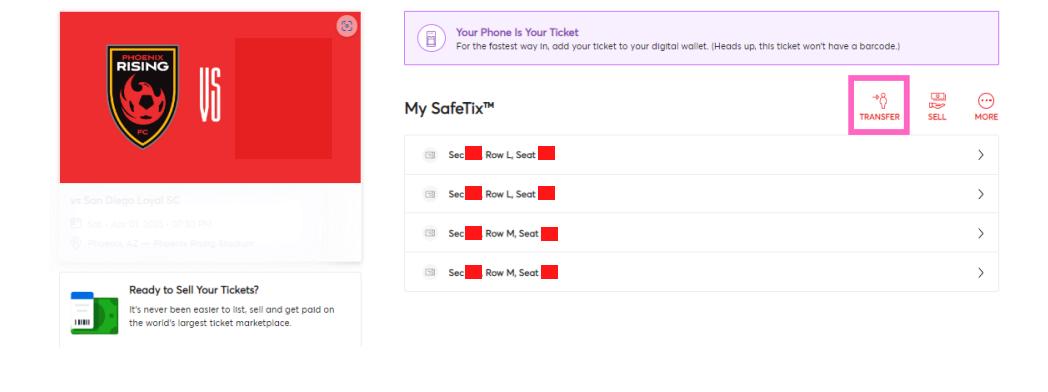

Note: We recommend not using the recipient's work email as there are often filters that do not allow the tickets to reach them.

#### **Transfer Tickets**

Add a new recipient or select an existing recipient to transfer the selected tickets to. Once selected, click Transfer. To edit the tickets you are transferring, click Edit.

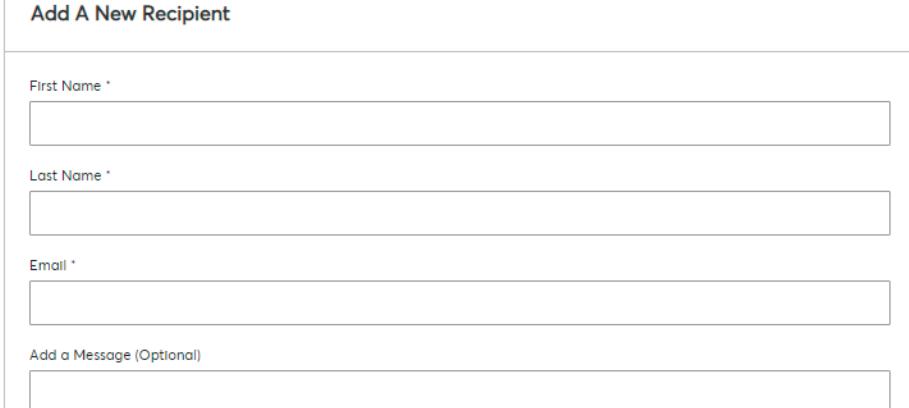

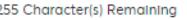

Cancel

## STEP 1:

P H O E N I X R I S I N G F C

## HOW TO EXCHANGE YOUR TICKETS

ON A COMPUTER

**SCHEDULE** 

**CLUB** 

**NEWS** 

Visit phxrisingfc.com

**TICKETS** 

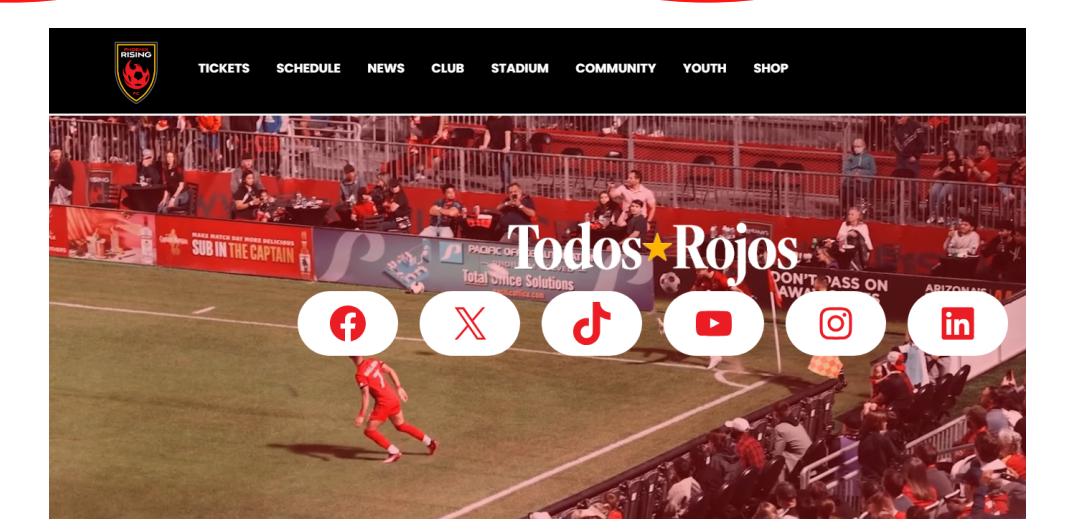

**STADIUM** 

**COMMUNITY** 

**SHOP** 

**YOUTH** 

#### STEP 4: **PHOENIX RISING** My Events Contact Us FAQs Sign In  $\circledR$   $\downarrow$ Click 'Sign in' in the top **Phoenix Rising FC** right hand corner **Account Manager** Log in to your account to: • Pay your current invoice online · Forward tickets to friends via email

(up until two hours before game time) · Manage all tickets at a glance

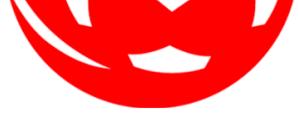

.<br>Ifficially support Chrome and Firefox. Other browsers may work but you may ex

## STEP 2:

Hover over 'TICKETS' in the black ribbon

## STEP 3:

Select 'Account Manager'

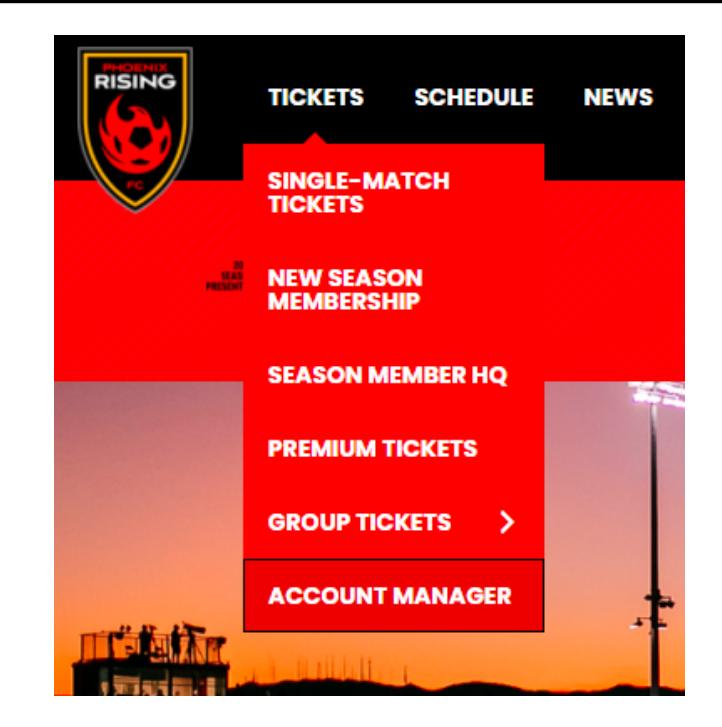

### STEP 5:

#### STEP 6:

Click on 'My Events' in the top red ribbon

#### PHOENIX RISING My Events **Welcome Kayla** Can you feel the excitement? We have everything you need at your fingertips here in Account Manager. With Account Manager, you can purchase, manage, transfer, donate, and access your tickets from any device. We value you as part of our family.<br>From time to time we have exclusive offers available for you that aren't open to the general public. Keep a lookout for these special offers in your email and here in Account Manager. Phoenix Rising FC thanks you for your continued support!

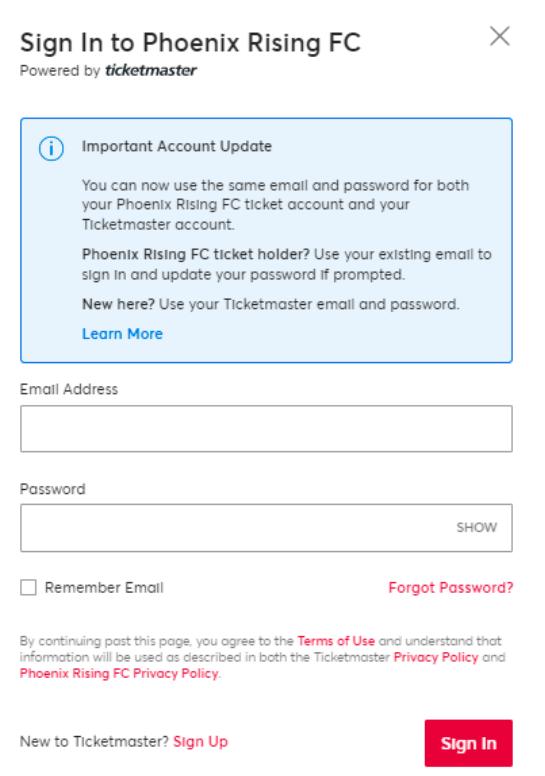

## STEP 7:

## STEP 8:

You should now see your specific seats for the event. Click the "more" button to reveal the exchange option

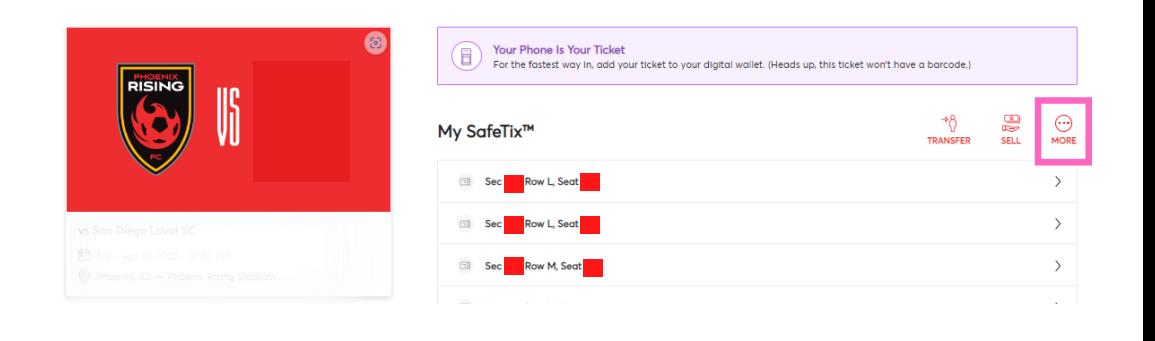

## STEP 9:

Once you click "more", you will then see the exchange option

# STEP 10:

After you click exchange, you will see your tickets for the game. You will then select the seats that you want to exchange.

#### $\sqrt[3]{}$ e  $\odot$ TRANSFER **SELL** MORE  $rac{1}{\sqrt{2}}$ EXCHANGE  $\overline{\mathbb{F}}$ **DONATE**

#### **Exchange Tickets**

Select the tickets for this event that you would like to exchange. Once selected, click Next to view the available events.

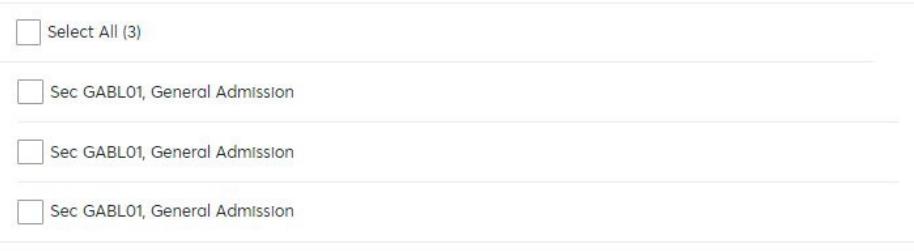

If you have any questions or issues, please contact your Account Representative, sales@phxrisingfc.com or PRFC main line (623) [594-9606](tel:6235949606)

## STEP 11:

You will then select the game that you want to move your tickets to.

#### **Exchange**

Listed below are the events you are eligible to exchange into. Select the event to continue to select your seats. To edit the<br>tickets you are exchanging, click Edit.

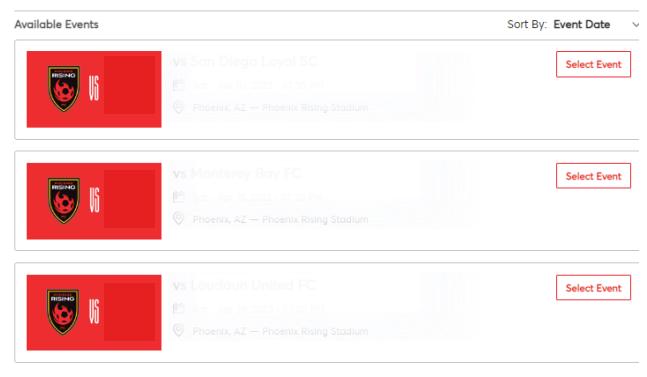

### STEP 12:

You will see the available seats in your current price code or lower.

## STEP 13:

Once you select your seats, add them to your cart and select continue

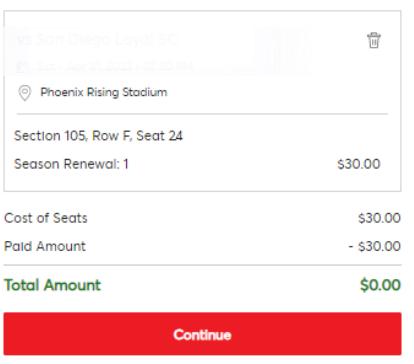

Note: If you have a Kids Club or Premium membership, you will NOT be able to exchange them online. Please contact your sales representative and we can make the changes for your adult, Kids Club, or Premium tickets for you.

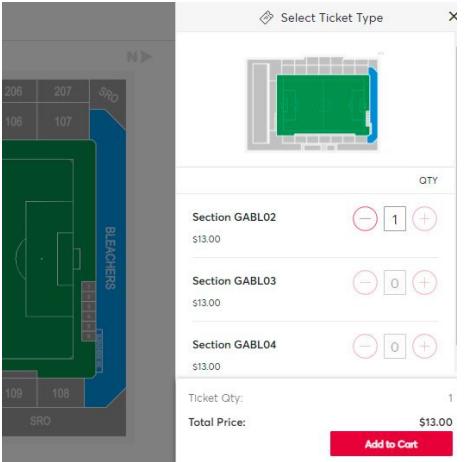

#### INFORMATION REGARDING TICKET EXCHANGE

- Ticket exchange is only available on desktop.

- If you have a Premium membership, you will not be able to exchange them online. Please let a sales representative know if you would like to move your Premium membership tickets.

- Ticket exchange is available for Kids Club Memberships

You will then see a list of all of the tickets to your 2024 PRFC matches. For the game you want to exchange seats for, select that event

Note: Exchanging is not applicable for single tickets, Kids Club or Premium memberships

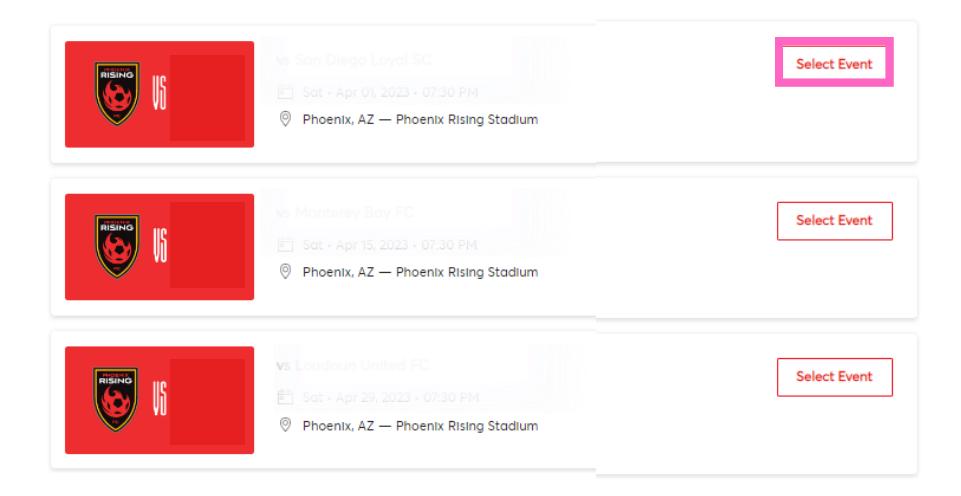

Note: If the 'exchange' button is grayed out, it may be because that specific ticket is not valid for exchange

## STEP 2:

## HOW TO UTILIZE BRING A FRIEND **VOUCHERS** P H O E N I X R I S I N G F C

ON A COMPUTER

**TICKETS** 

**SCHEDULE** 

**NEWS** 

**CLUB** 

## STEP 1:

Visit phxrisingfc.com

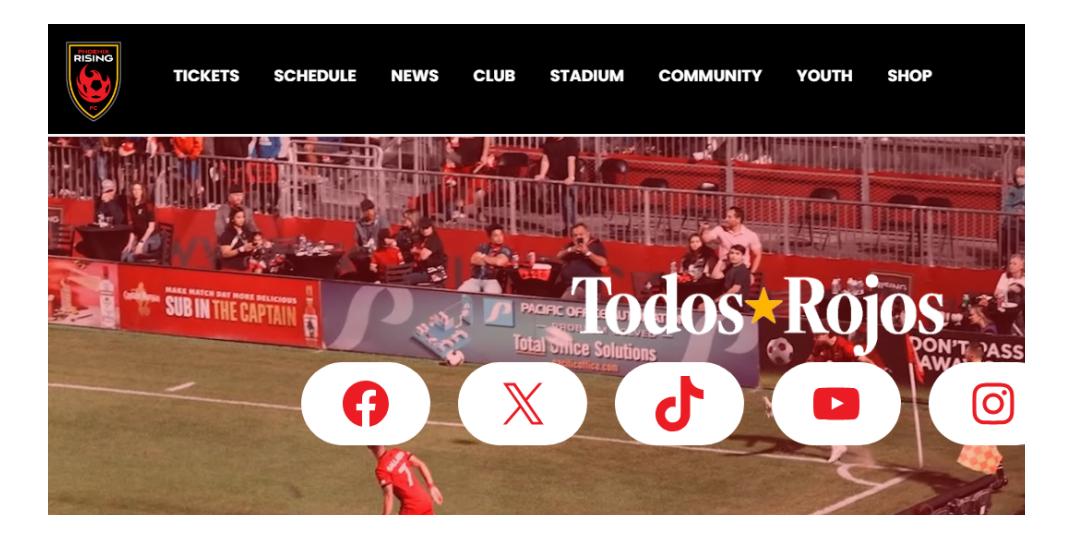

**STADIUM** 

**COMMUNITY** 

<u> HELP I JAN HITTI</u>

YOUTH

**SHOP** 

s

Hover over 'TICKETS' in the black ribbon

## STEP 3:

Select 'Account Manager'

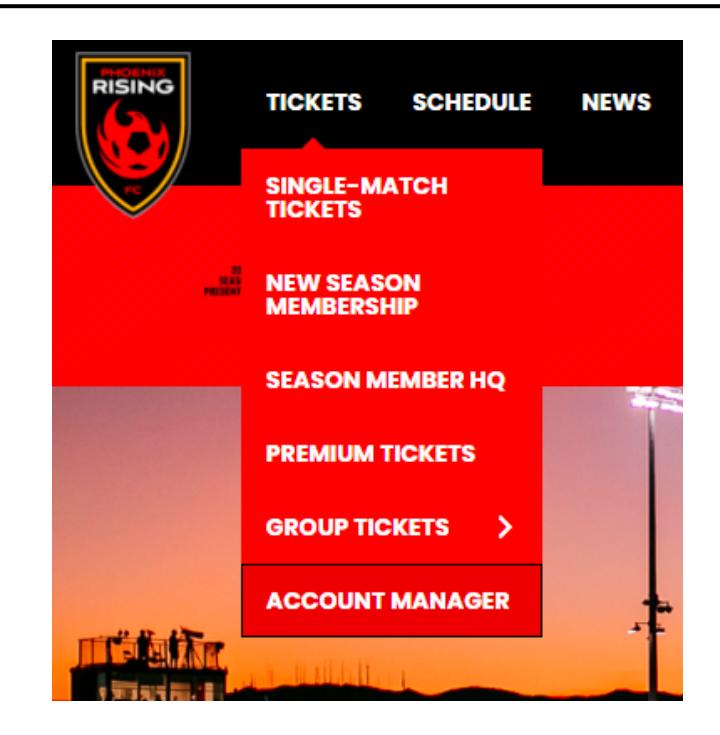

#### **THOENIX RISING** My Events Contact Us FAQs Sign In <sup>®</sup> STEP 4: Click 'Sign in' in the top **Phoenix Rising FC** right hand corner **Account Manager** Log in to your account to: • Pay your current invoice online · Forward tickets to friends via email

(up until two hours before game time) · Manage all tickets at a glance

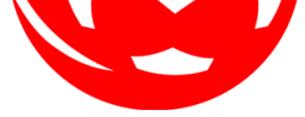

.<br>officially support Chrome and Firefox. Other browsers may work but you mo

### STEP 5:

#### STEP 6:

Click on 'My Events' in the top red ribbon

#### PHOENIX RISING My Events **Welcome Kayla** Can you feel the excitement? We have everything you need at your fingertips here in Account Manager. With Account Manager, you can purchase, manage, transfer, donate, and access your tickets from any device. We value you as part of our family.<br>From time to time we have exclusive offers available for you that aren't open to the general public. Keep a lookout for these special offers in your email and here in Account Manager. Phoenix Rising FC thanks you for your continued support!

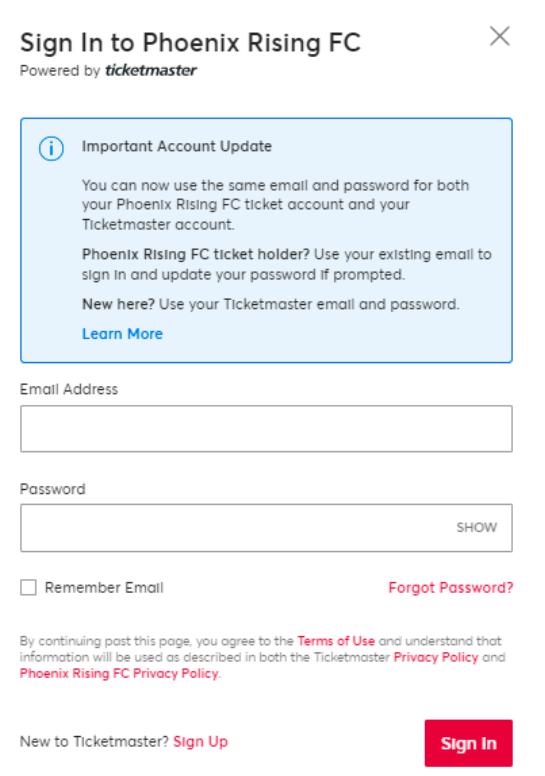

## STEP 2:

#### HOW TO UTILIZE FLEX PLAN VOUCHERS P H O E N I X R I S I N G F C ON A COMPUTER

STEP 1:

Visit phxrisingfc.com

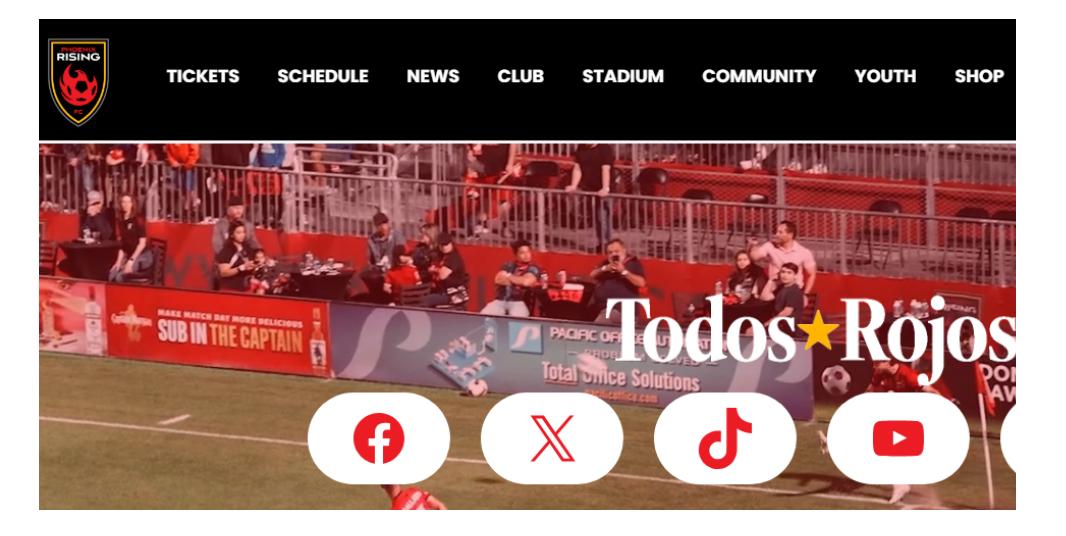

Hover over 'TICKETS' in the black ribbon

## STEP 3:

Select 'Account Manager'

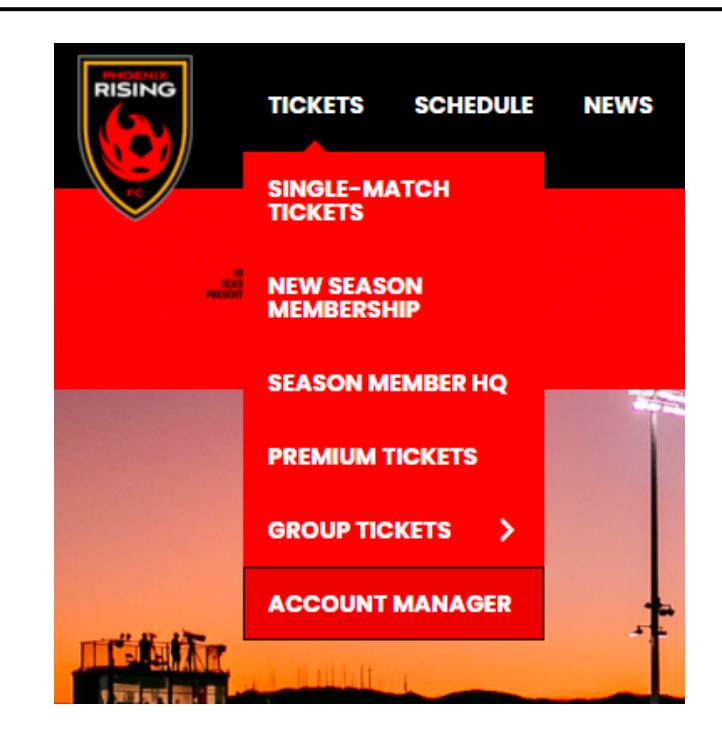

#### **THOENIX RISING** My Events Contact Us FAQs Sign In <sup>®</sup> STEP 4: Click 'Sign in' in the top **Phoenix Rising FC** right hand corner **Account Manager** Log in to your account to: • Pay your current invoice online · Forward tickets to friends via email

(up until two hours before game time) · Manage all tickets at a glance

**SCHEDULE** 

**NEWS** 

**CLUB** 

**STADIUM** 

**COMMUNITY** 

 $\frac{1}{2}$   $\frac{1}{2}$   $\frac{1}{2}$ 

**YOUTH** 

**SHOP** 

e

**TICKETS** 

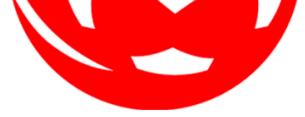

.<br>Ifficially support Chrome and Firefox. Other browsers may work but you may ex

### STEP 5:

#### STEP 6:

Click on 'My Events' in the top red ribbon

#### PHOENIX RISING My Events **Welcome Kayla** Can you feel the excitement? We have everything you need at your fingertips here in Account Manager. With Account Manager, you can purchase, manage, transfer, donate, and access your tickets from any device. We value you as part of our family.<br>From time to time we have exclusive offers available for you that aren't open to the general public. Keep a lookout for these special offers in your email and here in Account Manager. Phoenix Rising FC thanks you for your continued support!

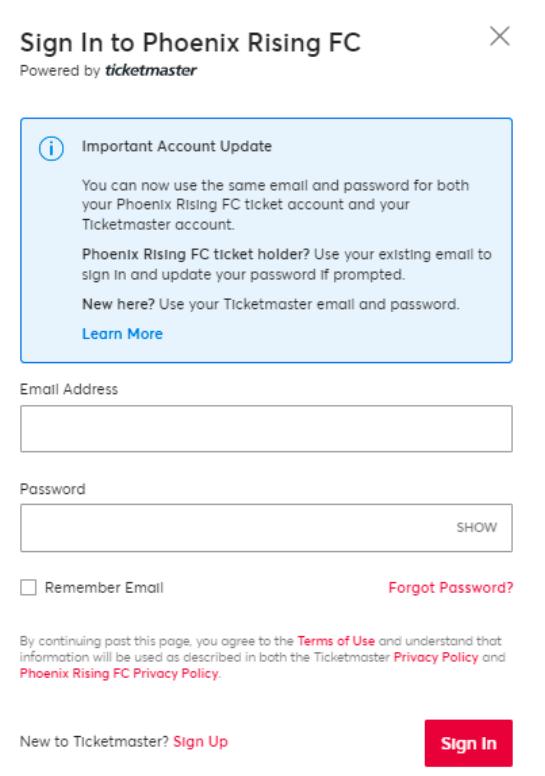

## STEP 7:

In your events, you will see an event called "2024 Rising Flex Vouchers". Select that event to use your vouchers

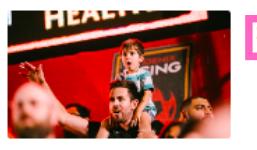

**Rising Flex Vouchers** Sat - Oct 07, 2023 - 08:00 PM  $rac{a_0}{a_0}$ Phoenix, AZ - Phoenix Rising Stadium

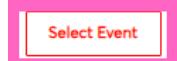

## STEP 8:

You will then see the amount of vouchers on your account. These are not active tickets until you exchange them. To do so, select the exchange button.

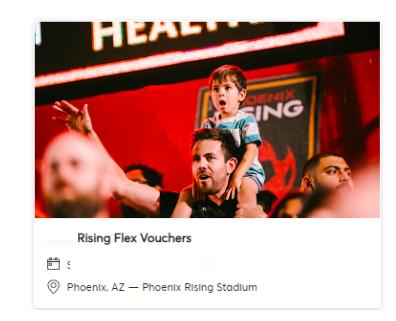

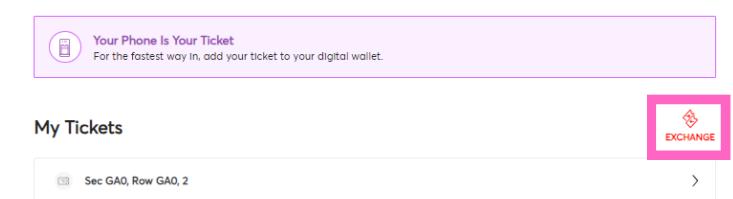

### STEP 9:

Check off how many tickets you would like to use

#### **Exchange Tickets**

Select the tickets for this event that you would like to exchange. Once selected, click Next to view the available events.

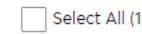

Sec GAO, Row GAO, 2

## STEP 10:

Select the game you would like to utilize your vouchers for

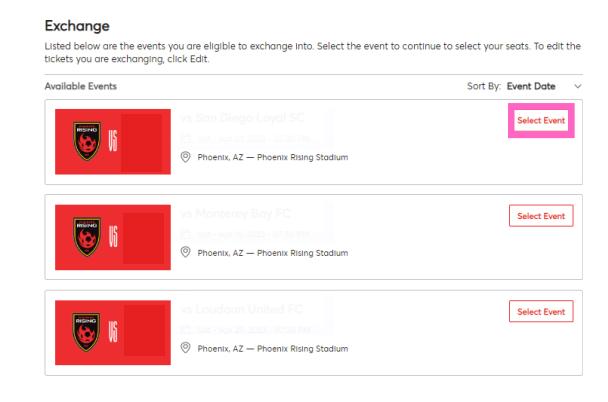

If you have any questions or issues, please contact your Account Representative, sales@phxrisingfc.com or PRFC main line (623) [594-9606](tel:6235949606)

### STEP 11:

## STEP 12:

Once you select seats, add them to your cart. You should see that the price is \$0. Then you can press continue and the tickets to the game you selected should be added to the list of your events.

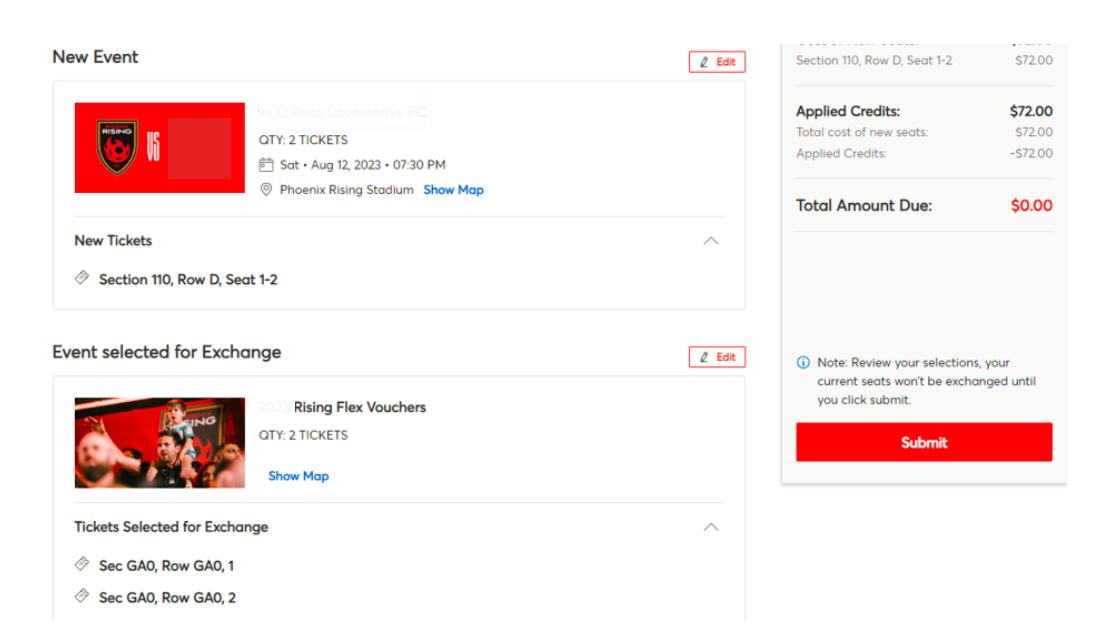

You will see the available seats in your chosen Flex Plan price range

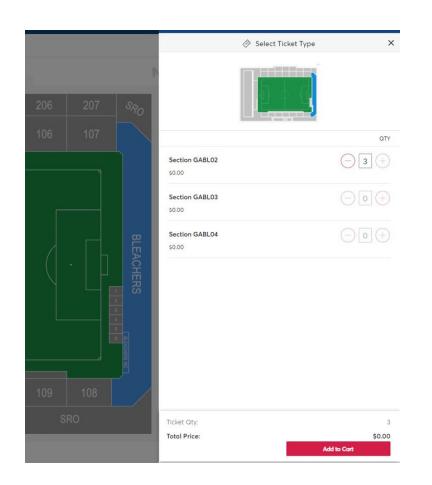

#### INFORMATION REGARDING PRFC FLEX PLAN

- The Flex Plan provides great value and flexibility that work best with you and your friend's schedule!
- You can redeem tickets in any combination for regular season matches. Starting at a minimum of 10 tickets to take advantage of Flex Plan
- Must redeem all ticket in same price level exchanges are not available.
- Tickets must be redeemed 48 hours prior to the match

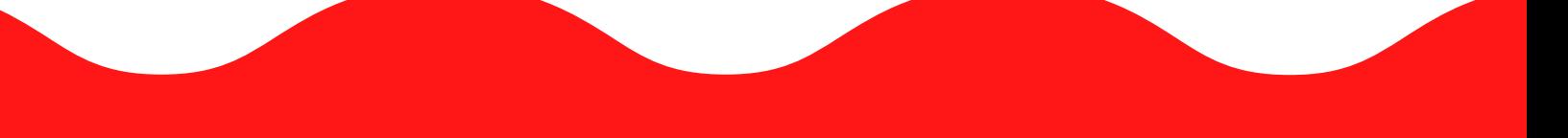

## STEP 7:

In your events, you will see an event called "2024 Bring a Friend Voucher Exchange". Select that event to use your vouchers

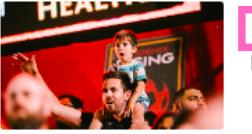

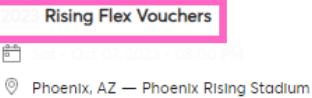

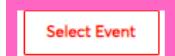

## STEP 8:

You will then see the amount of vouchers on your account. These are not active tickets until you exchange them. To do so, select the exchange button.

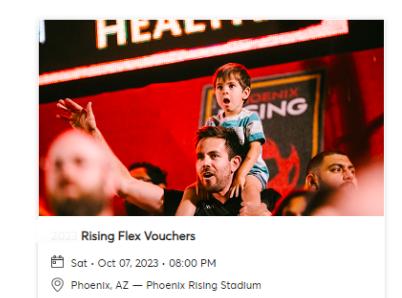

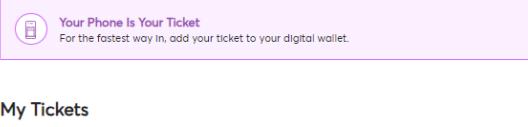

Sec GAO, Row GAO, 2

## STEP 9:

Check off how many tickets you would like to use

#### **Exchange Tickets**

Select the tickets for this event that you would like to exchange. Once selected, click Next to view the available events.

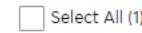

Sec GAO, Row GAO, 2

## STEP 10:

Select the game you would like to utilize your vouchers for

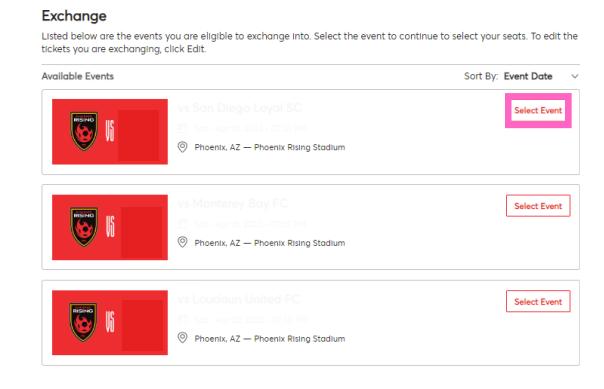

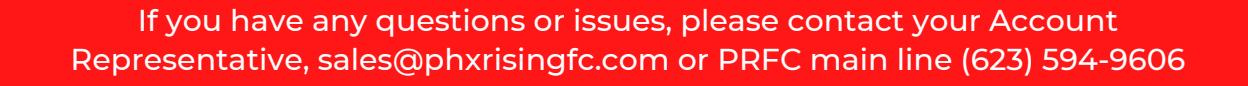

#### STEP 11:

## STEP 12:

Once you select seats, add them to your cart. You should see that the price is \$0. Then you can press continue and the tickets to the game you selected should be added to the list of your events.

#### **Shopping Cart**

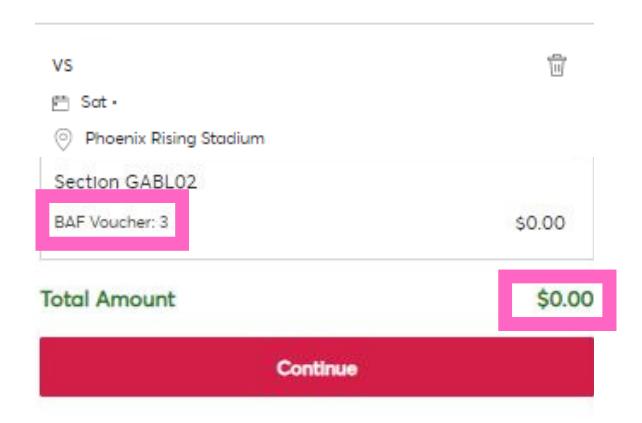

You will see the available seats in your current equivalent price. Utilizing your BAF vouchers allows you to add on extra tickets at no additional cost

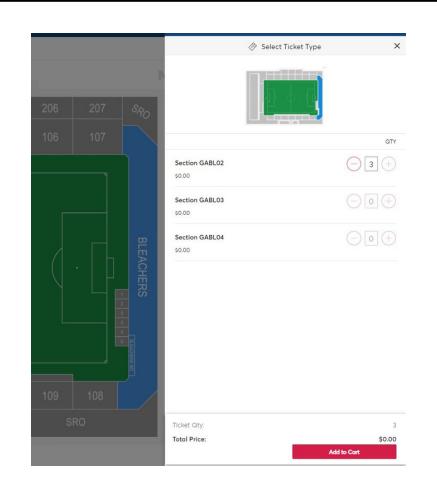

#### INFORMATION REGARDING BRING A FRIEND VOUCHERS

- You get 2 BAF vouchers per seat on account

- BAF vouchers need to be redeemed 48 hours in advance of the game you wish to utilize them for. You can redeem through your account manager or account representative.

## STEP 1:

Download the Phoenix Rising FC application to your mobile device

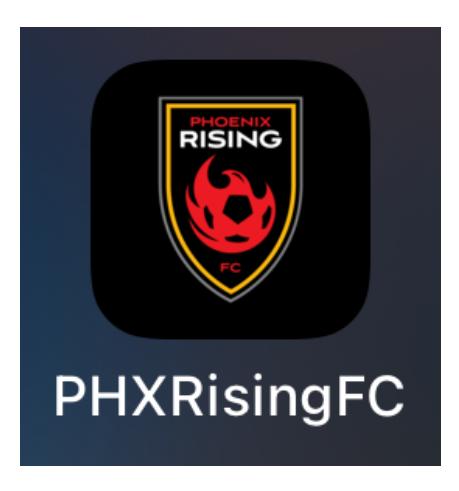

P H O E N I X R I S I N G F C

## HOW TO ACCESS ACCOUNT MANAGER

ON A MOBILE DEVICE

## STEP 2:

To access your tickets, click on the 'tickets' tab on the bottom ribbon if you own an Apple device

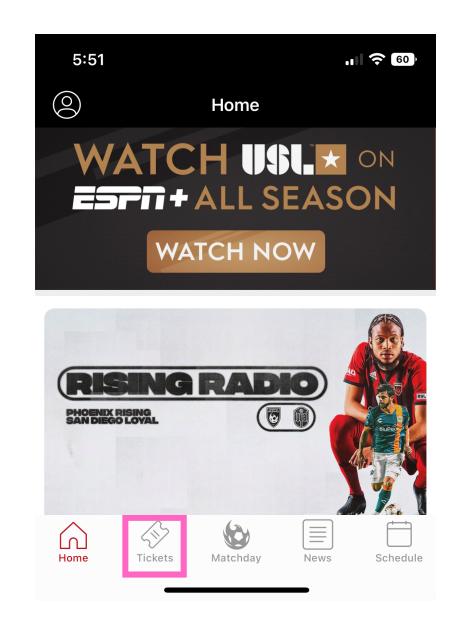

Sign up or log in to the Phoenix Rising App. *This is a different log-in than your Account Manager.* This log in allows you access to current PRFC news and matchday information.

## STEP 3:

Note: In order to access everything the app has to offer, it is highly recommended to sign up for the PRFC app. If you would just like to access your tickets in Account Manager, you can click 'skip' in the top right corner

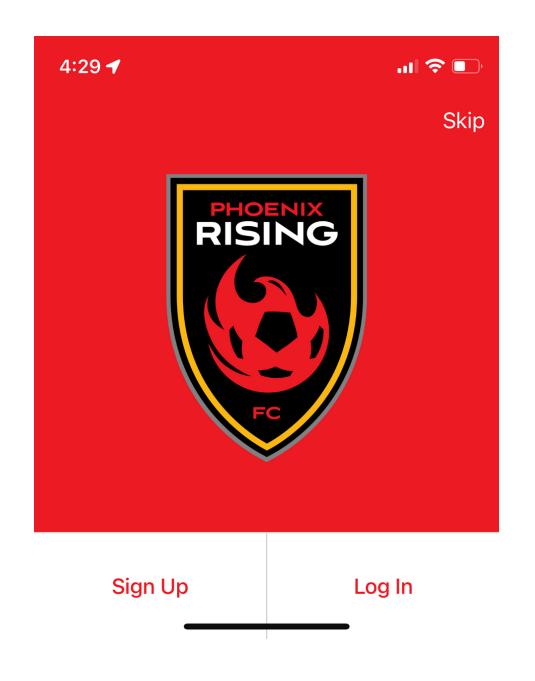

#### STEP 4:

Click to access your tickets

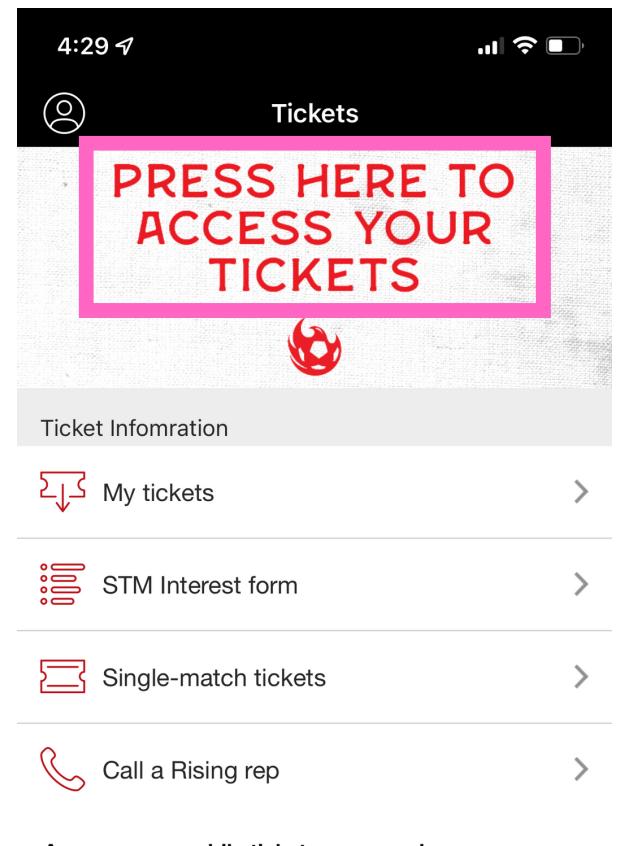

Access your mobile tickets on gameday Connect your Ticketmaster account to manage your Phoenix Rising FC tickets right here in the app!

**OR**

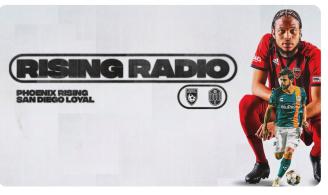

**Rising Radio: Phoenix Rising at San** Diego Loyal

To access your tickets, click on the 'tickets' tab on the top ribbon if you own an Android device

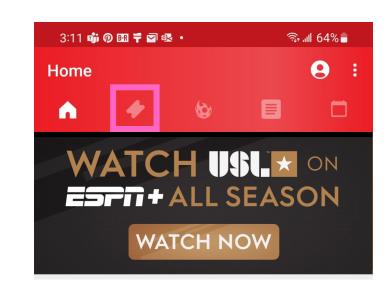

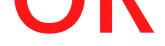

## STEP 5:

You will then be prompted to sign into your Account Manager. It is important that you sign in / create an account using the email address that you have provided when you bought your tickets.

Note: If you have troubles logging in DO NOT try to create another account with the same or different email. Try diagnosing by attempting to reset your password. If you are still having troubles, please contact PRFC.

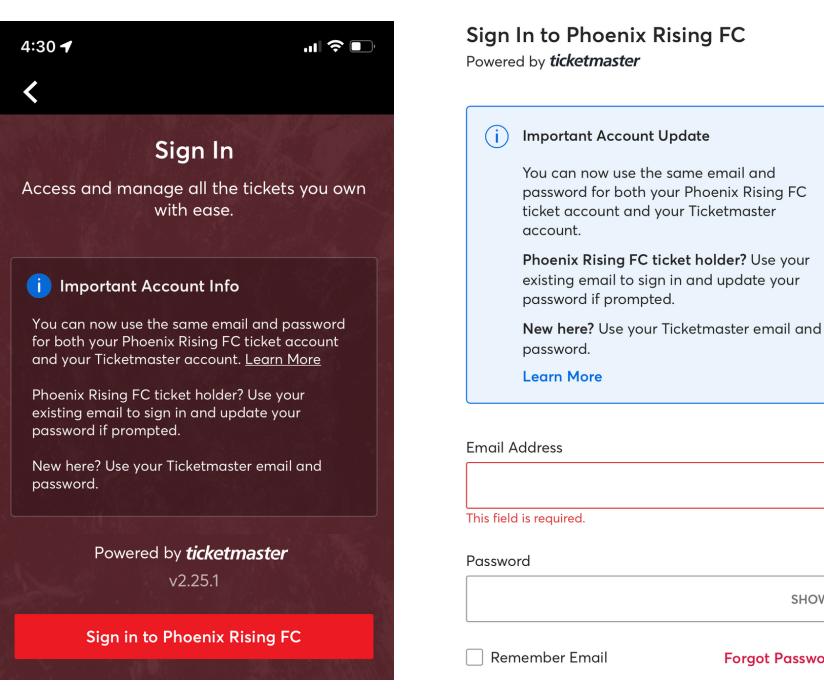

o<mark>lder?</mark> Use your

SHOW

**Forgot Password?** 

- Your account number (ID) will appear here
- If you don't see your tickets, please make sure you see the red 'PR' circle by your name. If you don't, click on that box and sign into Phoenix Rising

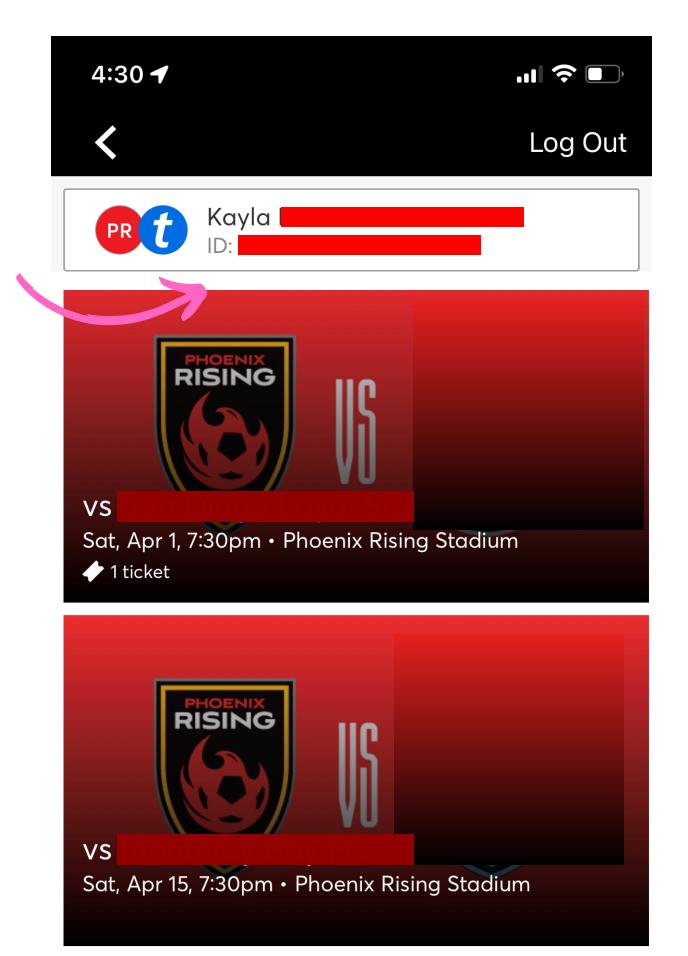

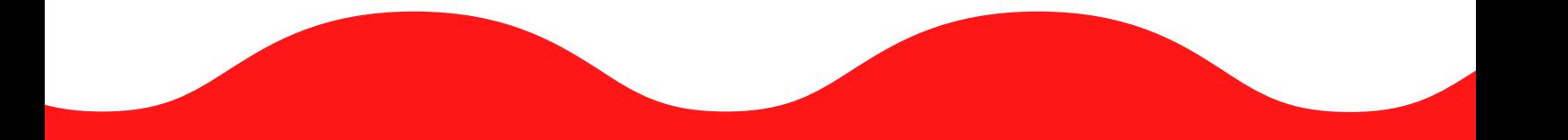

## STEP 6:

You will then see a list of all of the events you have tickets to.

> If you have any questions or issues, please contact your Account Representative, sales@phxrisingfc.com or PRFC main line (623) [594-9606](tel:6235949606)

## STEP 1:

Download the Phoenix Rising FC application to your mobile device

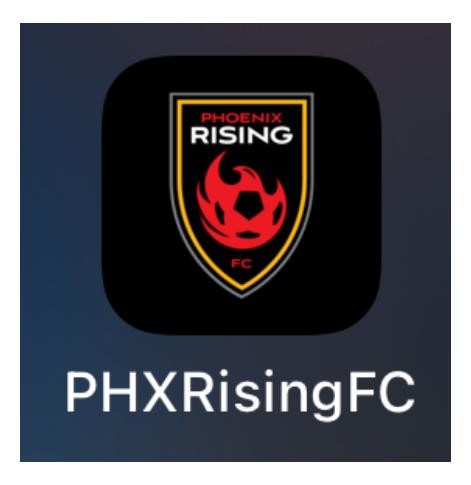

P H O E N I X R I S I N G F C

#### HOW TO ADD YOUR TICKETS TO YOUR APPLE WALLET

ON A MOBILE DEVICE

### STEP 2:

Sign up or log in to the Phoenix Rising App. This is a different log- in than your Account Manager. This log in allows you access to current PRFC news and matchday information.

## STEP 3:

To access your tickets, click on the 'Tickets' tab on the bottom ribbon

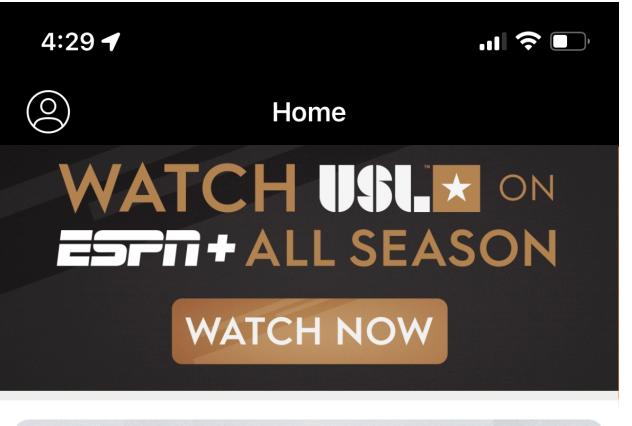

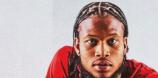

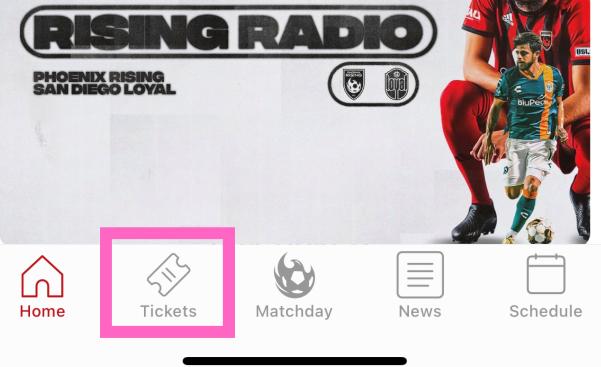

#### STEP 4:

Click to access your tickets

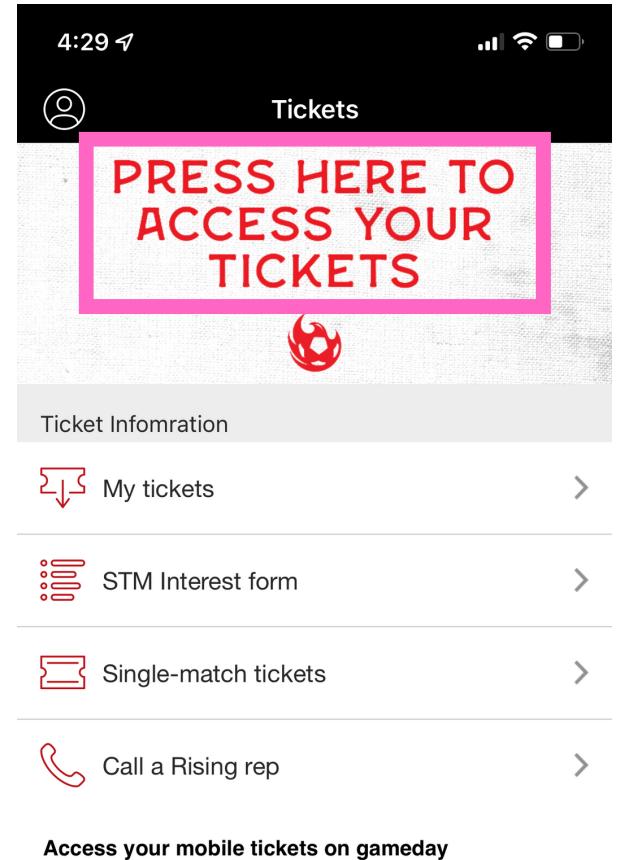

Connect your Ticketmaster account to manage your Phoenix Rising FC tickets right here in the app!

Note: In order to access everything the app has to offer, it is highly recommended to sign up for the PRFC app. If you would just like to access your tickets in Account Manager, you can click 'skip' in the top right corner

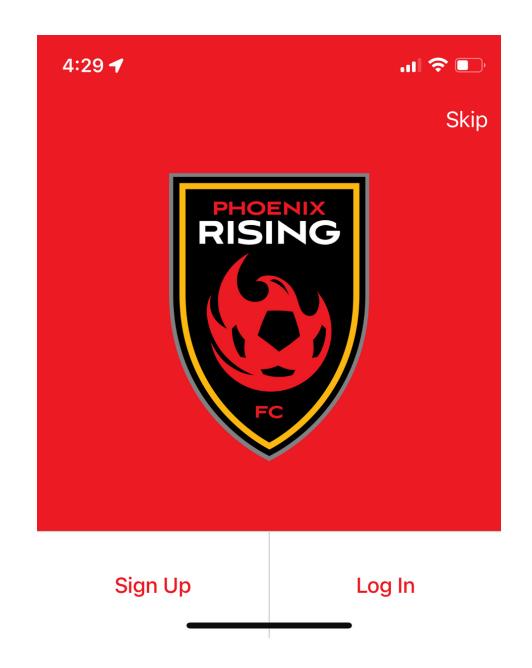

## STEP 5:

## STEP 6:

You will then see a list of all of the events you have tickets to.

> If you have any questions or issues, please contact your Account Representative, sales@phxrisingfc.com or PRFC main line (623) [594-9606](tel:6235949606)

- Your account number (ID) will appear here
- If you don't see your tickets, please make sure you see the red 'PR' circle by your name. If you don't click on that box and sign into Phoenix Rising

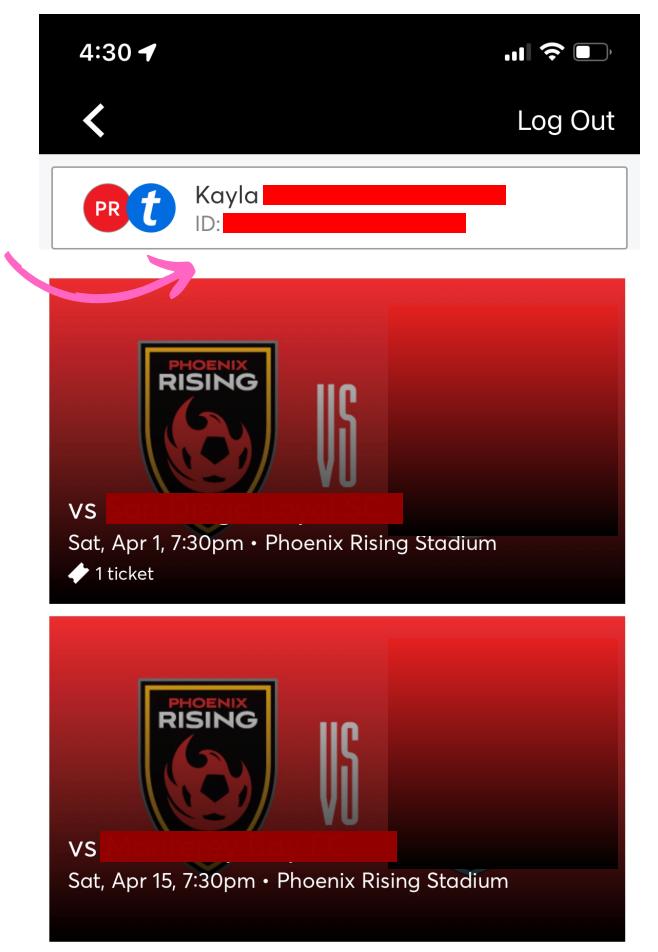

### STEP 7:

Click on the event then click 'Add to Apple Wallet'

## STEP 8:

Follow the prompt depending on how many tickets you want to add to your wallet

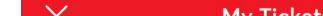

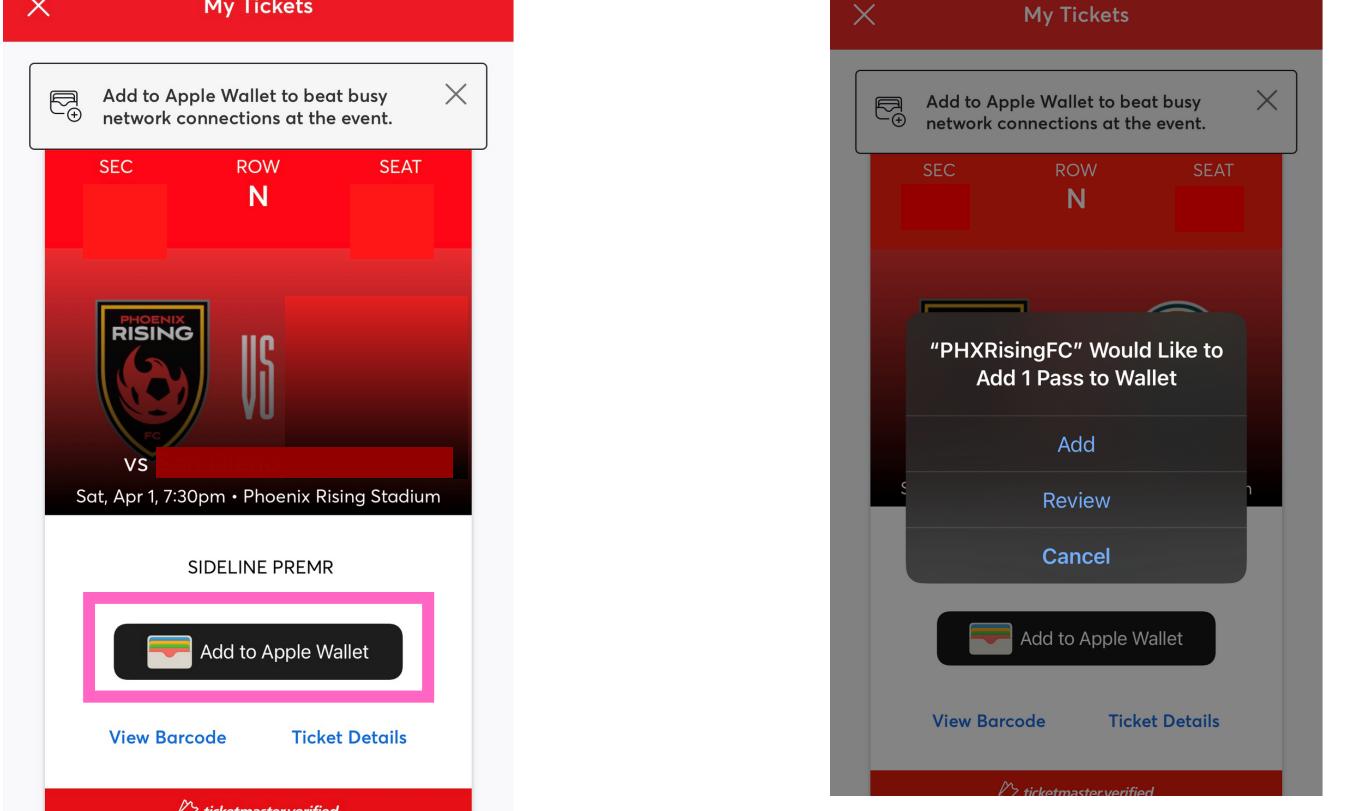

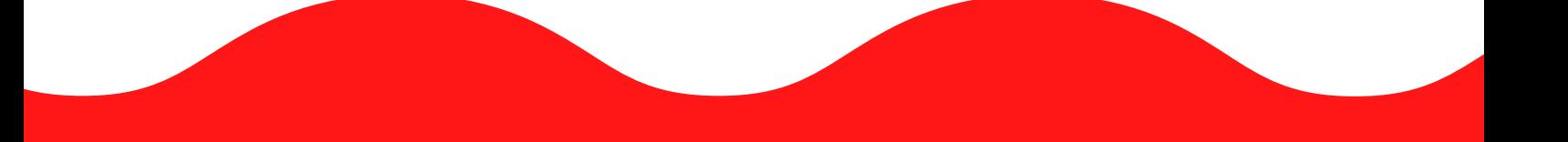

You will then be prompted to sign into your Account Manager. It is important that you sign in / create an account using the email address that you have provided when you bought your tickets.

Note: If you have troubles logging in DO NOT try to create another account with the same or different email. Try diagnosing by attempting to reset your password. If you are still having troubles, please contact PRFC.

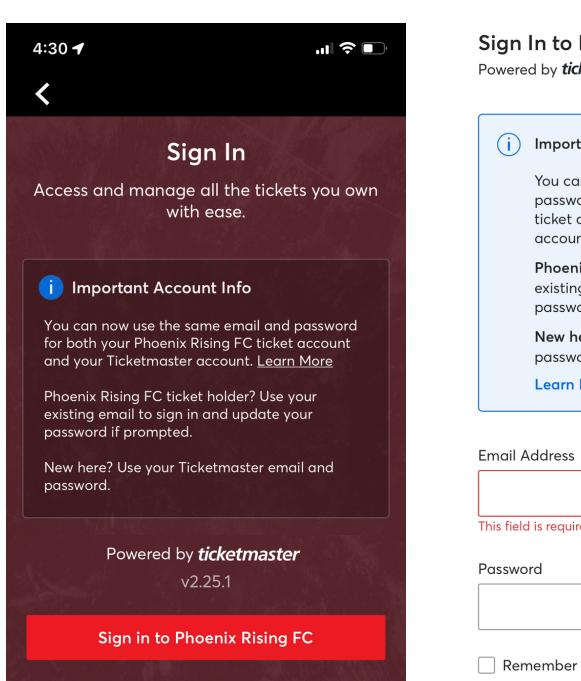

Sign In to Phoenix Rising FC Powered by ticketmaster (i) Important Account Update You can now use the same email and<br>password for both your Phoenix Rising FC ticket account and your Ticketmaster account. Phoenix Rising FC ticket holder? Use your existing email to sign in and update your password if prompted. New here? Use your Ticketmaster email and password. **Learn More** This field is required SHOW

Remember Email

**Forgot Password?** 

## STEP 3:

To access your tickets, click on the 'Tickets' tab on the top ribbon

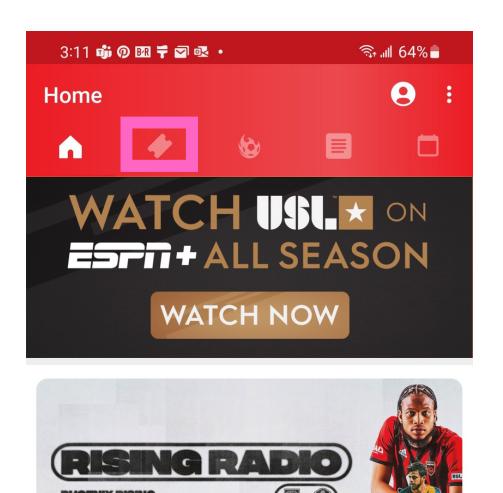

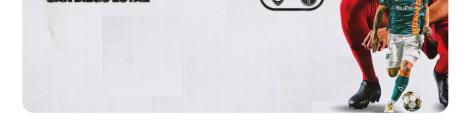

#### **Rising Radio: Phoenix Rising at San Diego Loyal**

Tune in to this audio-only broadcast of tonight's match for the fans who can't watch tonight's match.

 $O<sub>9</sub>$ 

4 days ago

## STEP 1:

Download the Phoenix Rising FC application to your mobile device

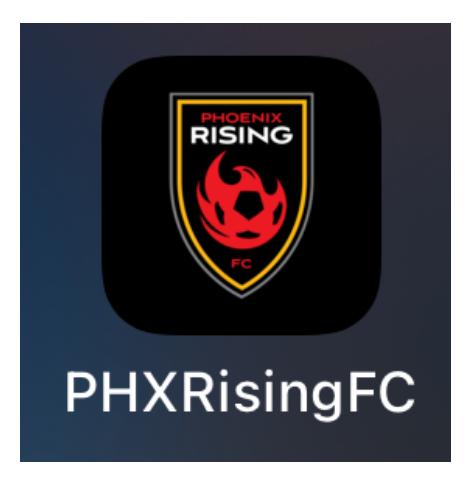

P H O E N I X R I S I N G F C

#### HOW TO SAVE TICKETS TO GOOGLE PAY

ON A MOBILE DEVICE

### STEP 2:

Sign up or log in to the Phoenix Rising App. This is a different log- in than your Account Manager. This log in allows you access to current PRFC news and matchday information.

#### STEP 4:

Click to access your tickets

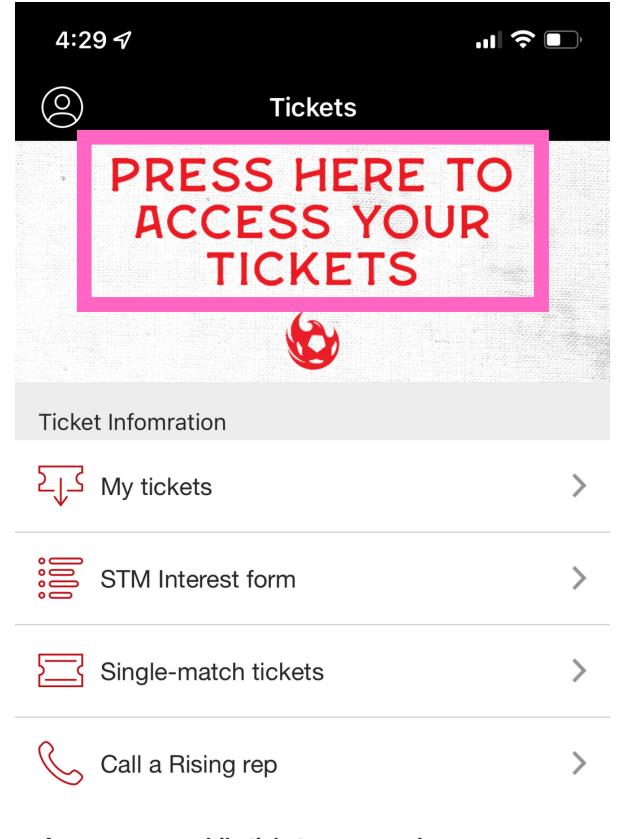

Access your mobile tickets on gameday Connect your Ticketmaster account to manage your

Phoenix Rising FC tickets right here in the app!

Note: In order to access everything the app has to offer, it is highly recommended to sign up for the PRFC app. If you would just like to access your tickets in Account Manager, you can click 'skip' in the top right corner

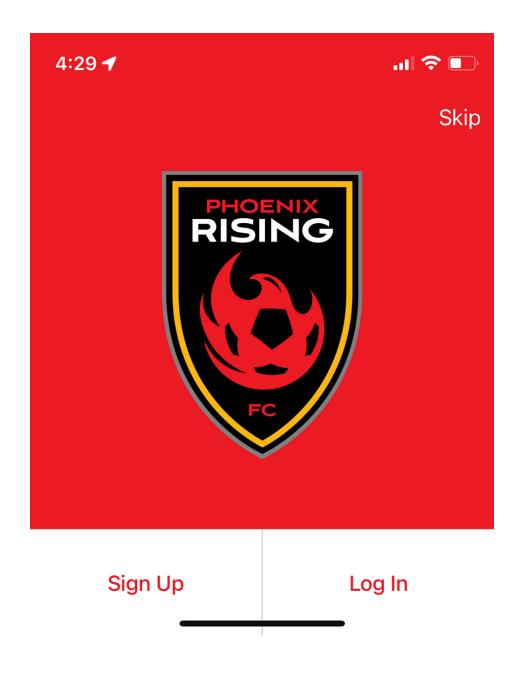

## STEP 5:

## STEP 6:

You will then see a list of all of the events you have tickets to.

> If you have any questions or issues, please contact your Account Representative, sales@phxrisingfc.com or PRFC main line (623) [594-9606](tel:6235949606)

- Your account number (ID) will appear here
- If you don't see your tickets, please make sure you see the red 'PR' circle by your name. If you don't click on that box and sign into Phoenix Rising

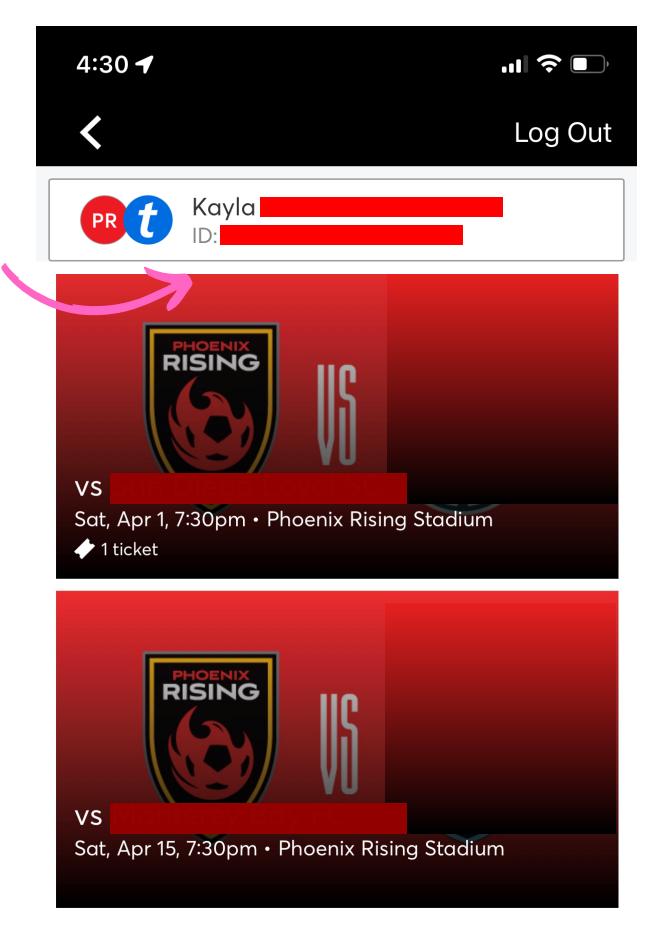

SHOW

**Forgot Password?** 

### STEP 7:

Click on the event then click 'Save to phone'

## STEP 8:

Your ticket(s) should then be added to your Google Pay. Be sure to check your Google wallet to ensure easy access day of game.

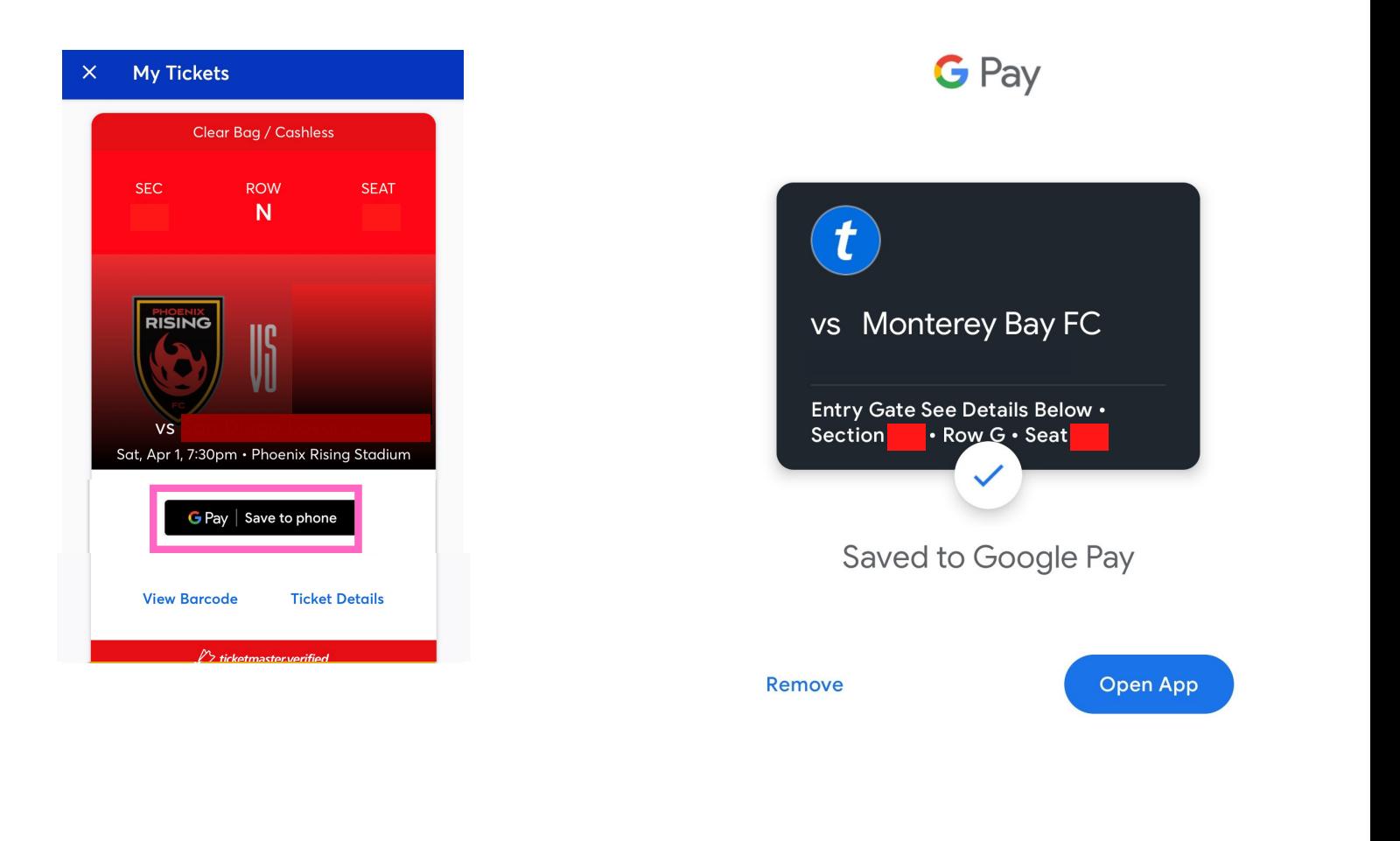

You will then be prompted to sign into your Account Manager. It is important that you sign in / create an account using the email address that you have provided when you bought your tickets.

Note: If you have troubles logging in DO NOT try to create another account with the same or different email. Try diagnosing by attempting to reset your password. If you are still having troubles, please contact PRFC.

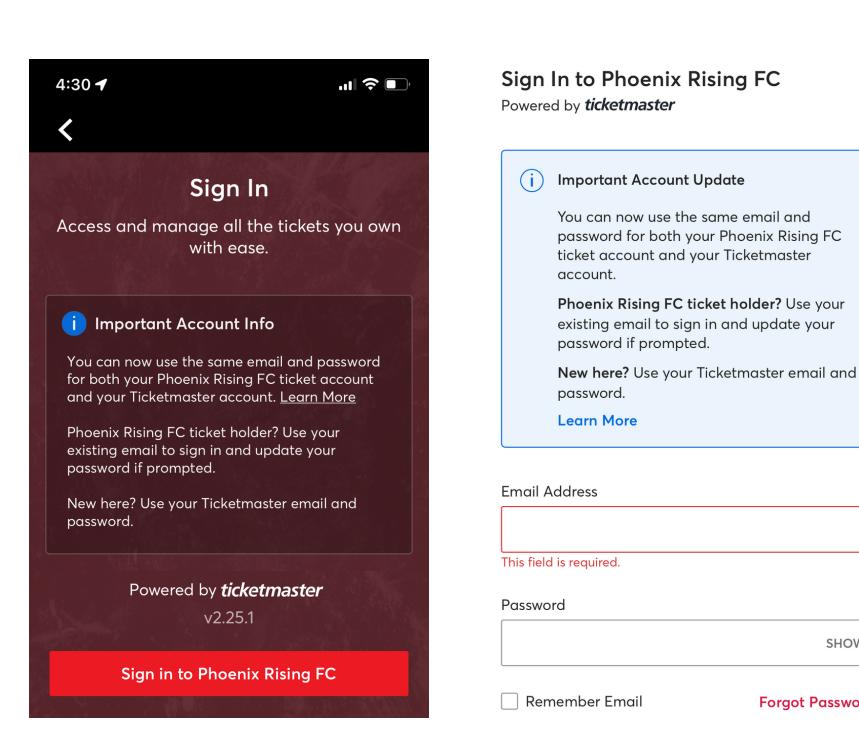

## STEP 1:

Download the Phoenix Rising FC application to your mobile device

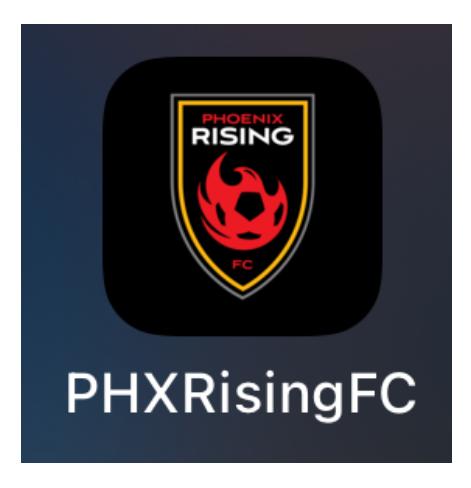

#### HOW TO TRANSFER YOUR TICKETS ON PRFC APP

ON A MOBILE DEVICE

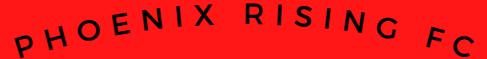

### STEP 2:

To access your tickets, click on the 'tickets' tab on the bottom ribbon if you own an Apple device

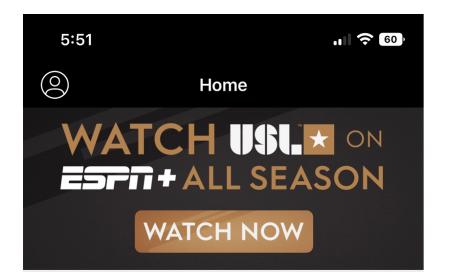

Sign up or log in to the Phoenix Rising App. This is a different log- in than your Account Manager. This log in allows you access to current PRFC news and matchday information.

#### STEP 4:

Click to access your tickets

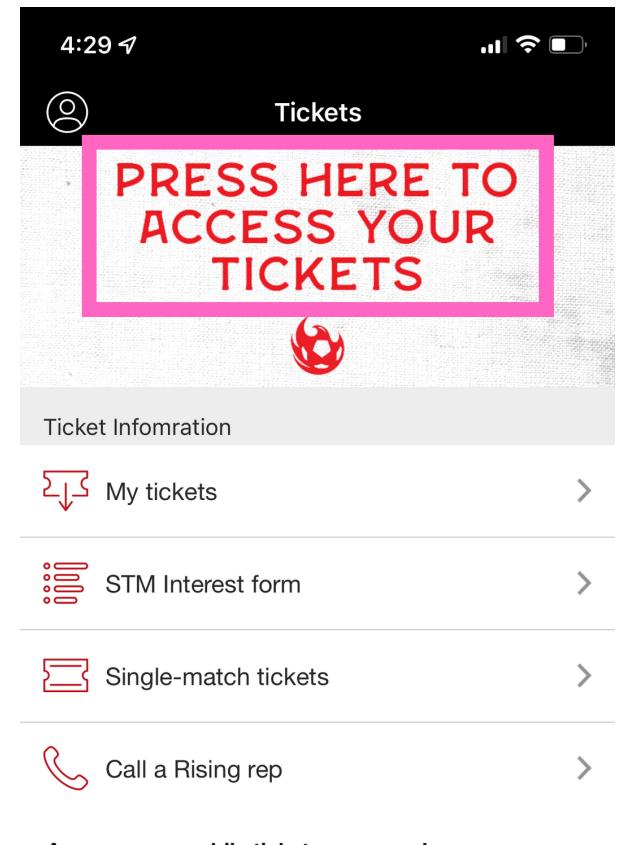

Access your mobile tickets on gameday Connect your Ticketmaster account to manage your Phoenix Rising FC tickets right here in the app!

## STEP 3:

**OR**

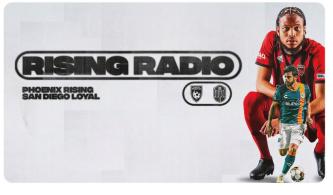

Rising Radio: Phoenix Rising at San Diego Loyal

Tune in to this audio-only broadcast of tonight's preseason match..

To access your tickets, click on the 'tickets' tab on the top ribbon if you own an Android device

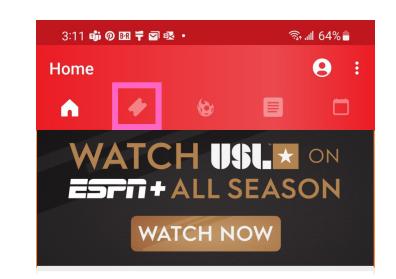

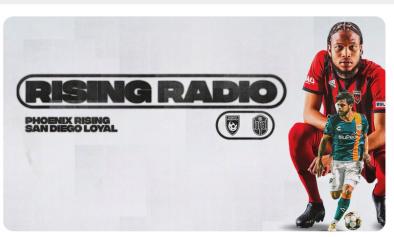

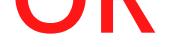

Note: In order to access everything the app has to offer, it is highly recommended to sign up for the PRFC app. If you would just like to access your tickets in Account Manager, you can click 'skip' in the top right corner

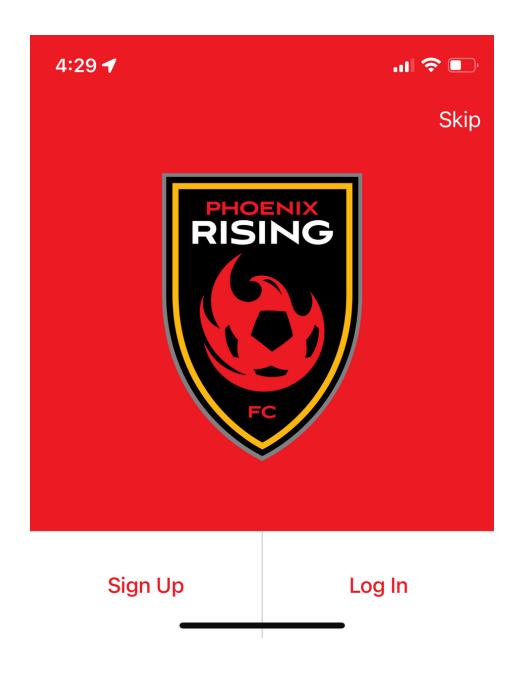

## STEP 5:

STEP 6:

You will then see a list of all of the events you have tickets to.

- Your account number (ID) will appear here
- If you don't see your tickets, please make sure you see the red 'PR' circle by your name. If you don't click on that box and sign into Phoenix Rising

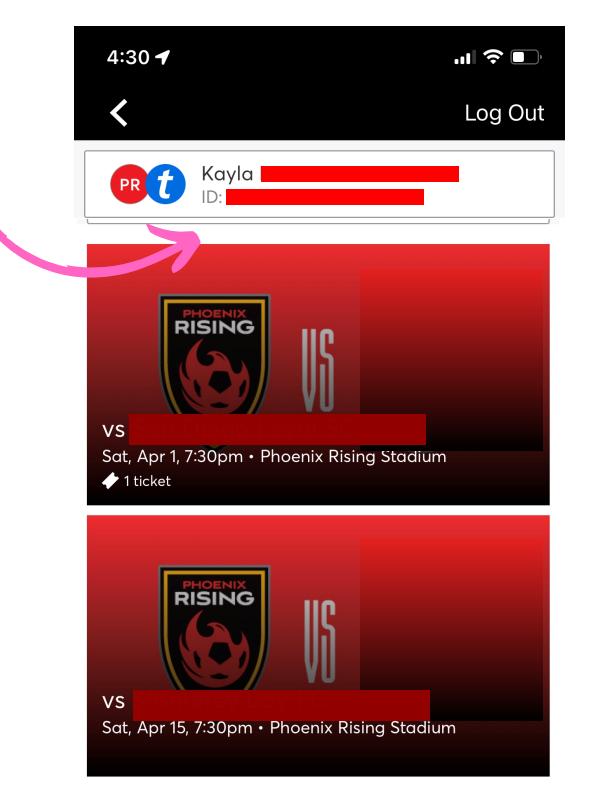

## STEP 7:

Click on the specific event you want to transfer tickets from. Then click on the red transfer button at the bottom of the screen

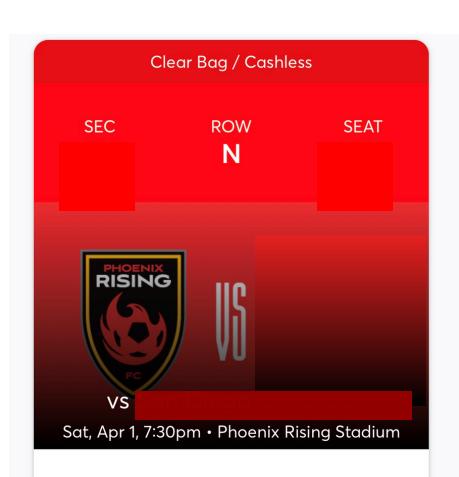

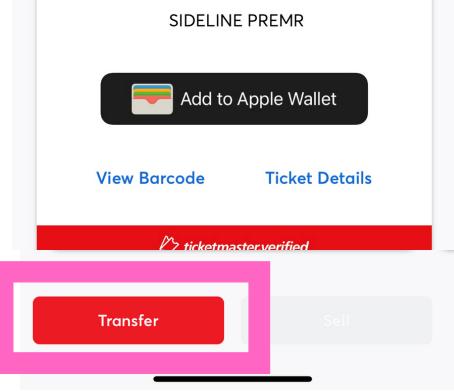

### STEP 8:

Select the seats that you would like to transfer

#### SELECT TICKETS TO TRANSFER

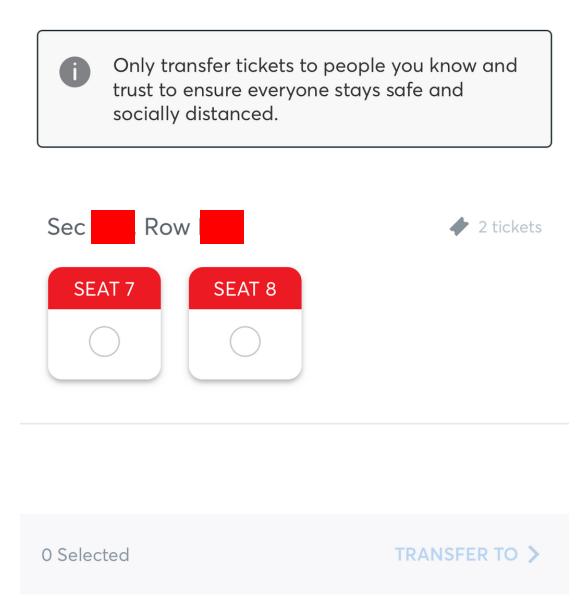

You will then be prompted to sign into your Account Manager. It is important that you sign in / create an account using the email address that you have provided when you bought your tickets.

Note: If you have troubles logging in DO NOT try to create another account with the same or different email. Try diagnosing by attempting to reset your password. If you are still having troubles, please contact PRFC.

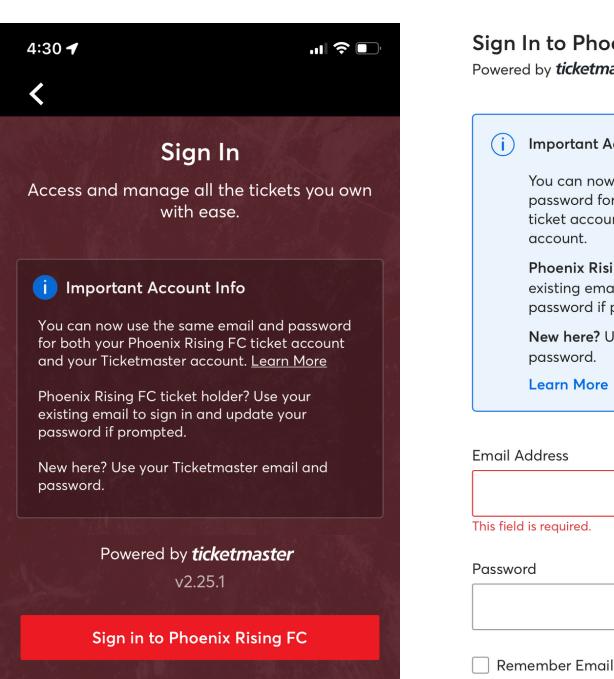

**Phoenix Rising FC** icketmaster rtant Account Updat<mark>e</mark> can now use the same email and<br>word for both your Phoenix Rising FC account and your Ticketmaster unt. nix Rising FC ticket holder? Use your ng email to sign in and update your vord if prompted. **here?** Use your Ticketmaster email and vord. n More ——<br>lirec

SHOW

**Forgot Password?** 

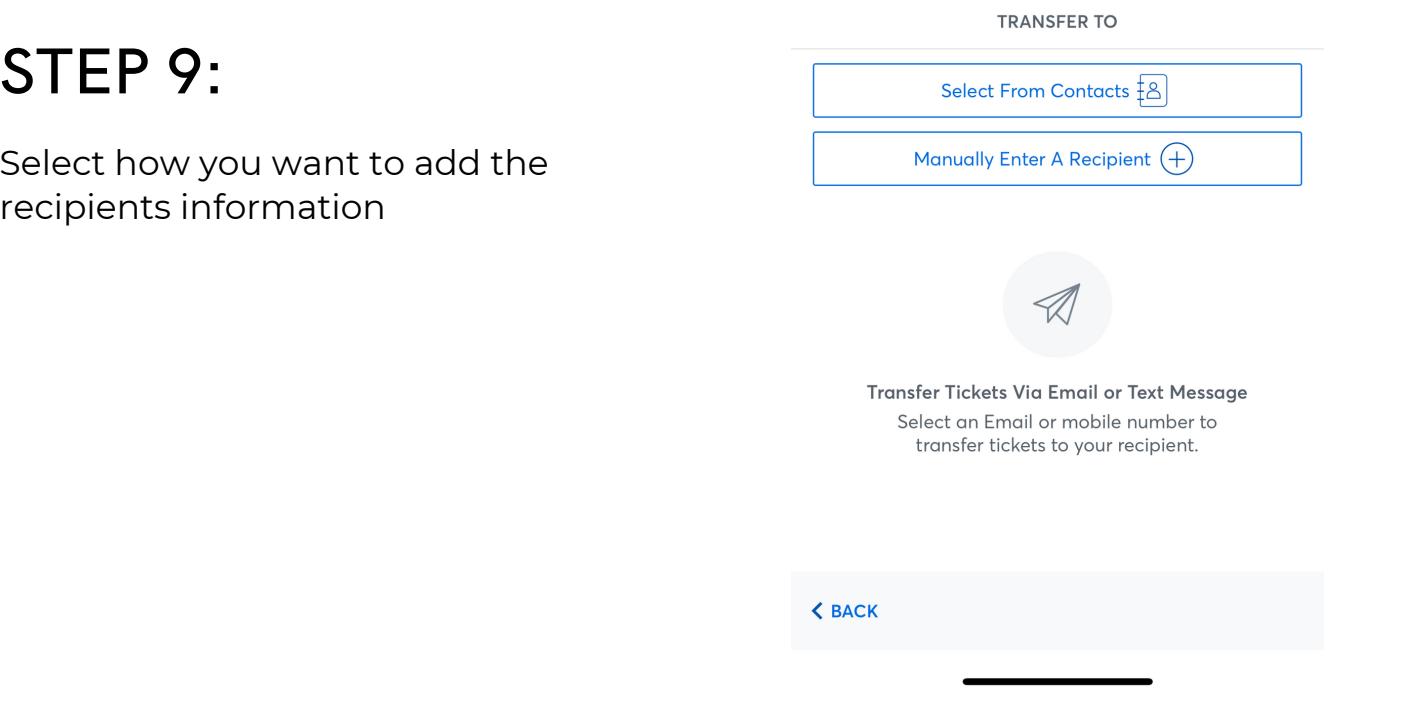

## STEP 8:

Enter the recipients information and press transfer

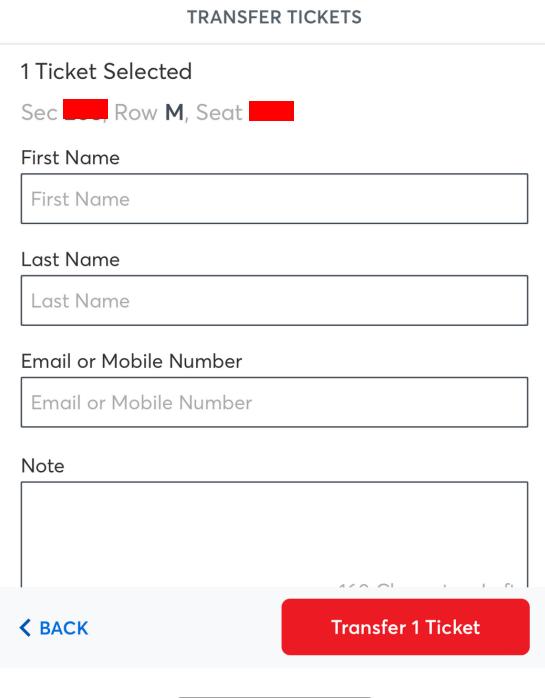

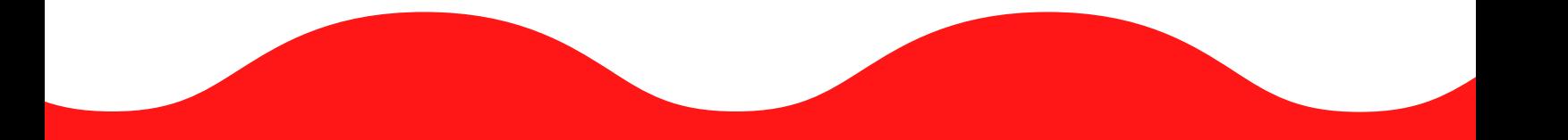

If you have any questions or issues, please contact your Account Representative, sales@phxrisingfc.com or PRFC main line (623) [594-9606](tel:6235949606)

#### **The Phoenix Rising App is the easiest way to manage your season tickets and benefits. All season tickets and single game tickets are fully digital and are accessible via your mobile device. Your phone is your ticket.**

#### **I'm new to the Phoenix Rising Mobile App, what should I do?**

First things first, follow these links to download the app to your mobile device

- When opening the app for the first time, select "Sign Up" to create your app profile
- This "Sign Up" screen is not connected to your Account Manager profile (you're just signing up for the application itself)
- Once your profile is created, go to "Tickets" on the navigation bar
- Select "Access My Tickets"
- Use your email address and password associated with your Account Manager at the login screen to link your Phoenix Rising FC account

#### **How Do I Log in To Account Manager?**

Once you have downloaded and installed Phoenix Rising app, navigate to "Tickets > Access My Tickets > Sign In. If you are having trouble logging in, click "Forgot Password" and follow the prompt. If this is your first time using the Rising Account Manager, click "Sign Up", use the email address you have on file with us, then confirm your contact information. If you still need help signing in, please reach out to your Account Representative.

- Quick and easy entry to the match using your mobile phone or smart device
- $\bullet$  Instant access to all your season tickets through the Phoenix Rising Mobile App
- 
- The ability to manage, transfer and sell your tickets
- An easy way to go green by printing less paper
- Reduced risk of lost, stolen, counterfeit or forgotten tickets

#### **Is the Phoenix Rising Mobile App the only way to access mobile tickets on my smartphone?**

While we recommend the Phoenix Rising Mobile App since it is the cleanest and most userfriendly option, you can also use your mobile web browser to log into the[Phoenix](https://am.ticketmaster.com/phxrisingfc/?_ga=2.148355380.2076139757.1641805882-385653866.1641805882#/) Rising Account [Managera](https://am.ticketmaster.com/phxrisingfc/?_ga=2.148355380.2076139757.1641805882-385653866.1641805882#/)nd access your tickets.

#### **What if I have no reception at the stadium?**

To ensure seamless entry, we highly recommend downloading your tickets to your phone before arriving to the game. Save the tickets to your wallet, as screenshots will not be accepted

#### **Can I use a screenshot of my ticket?**

No, due to a new rotating barcode technology to keep tickets secure, screenshots will not be valid. You must present your mobile ticket on your phone for access into the Stadium.

#### **Can I still print my tickets from home?**

Tickets for all Phoenix Rising FC games will no longer include a printable PDF option. This decision was made to protect the integrity of your season tickets and to prevent fraud and counterfeit problems that often accompany PDF tickets. Printed PDF tickets WILL NOT be accepted for admittance.

#### **Why does Phoenix Rising FC use Secure Digital Tickets?**

A digital ticket is the safest, most convenient and flexible way to receive and manage tickets while increasing protection against fraud.

Digital tickets provide:

#### **Can I have multiple tickets on a single phone?**

Yes, you can swipe to view multiple tickets within your account, however, transferring each attendee their ticket is the preferred way of entering the stadium. Transferring tickets provide:

- A way for all ticket holders to obtain event updates during an event, if applicable.
- Accessibility to their seat information at all times.
- An easy way to enter the stadium without having to wait for your friends and family.

#### **What if my entire group isn't with me when I am ready to enter?**

Transfer tickets to your group in advance so you don't have to wait to get into the event. Since each person entering the stadium will need a ticket to get in, you can transfer each member their ticket individually prior to arrival. Transfer each ticket directly from the "My Tickets" tab – just select the game and ticket and transfer via text or email.

#### **Can I manage my tickets on my desktop instead of my mobile device?**

You can manage your tickets from your computer, but you will need a ticket on your mobile device to enter the game. When accessing your Phoenix Rising Account via computer you will have the ability to:

- Transfer tickets to friends, family or clients
- Post tickets for resale
- Update account information

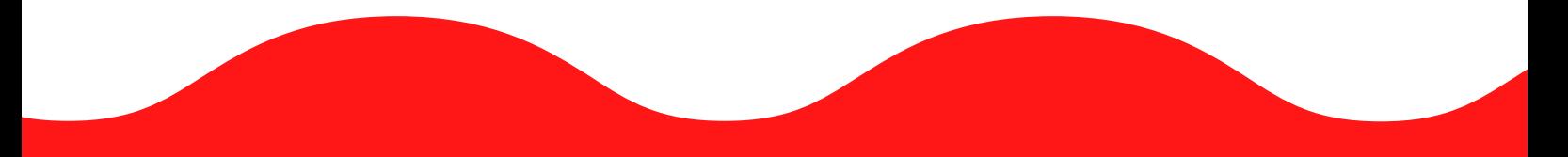

If you have any questions or issues, please contact your Account Representative, sales@phxrisingfc.com or PRFC main line (623) [594-9606](tel:6235949606)

## **Account Manager FAQ**